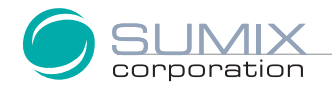

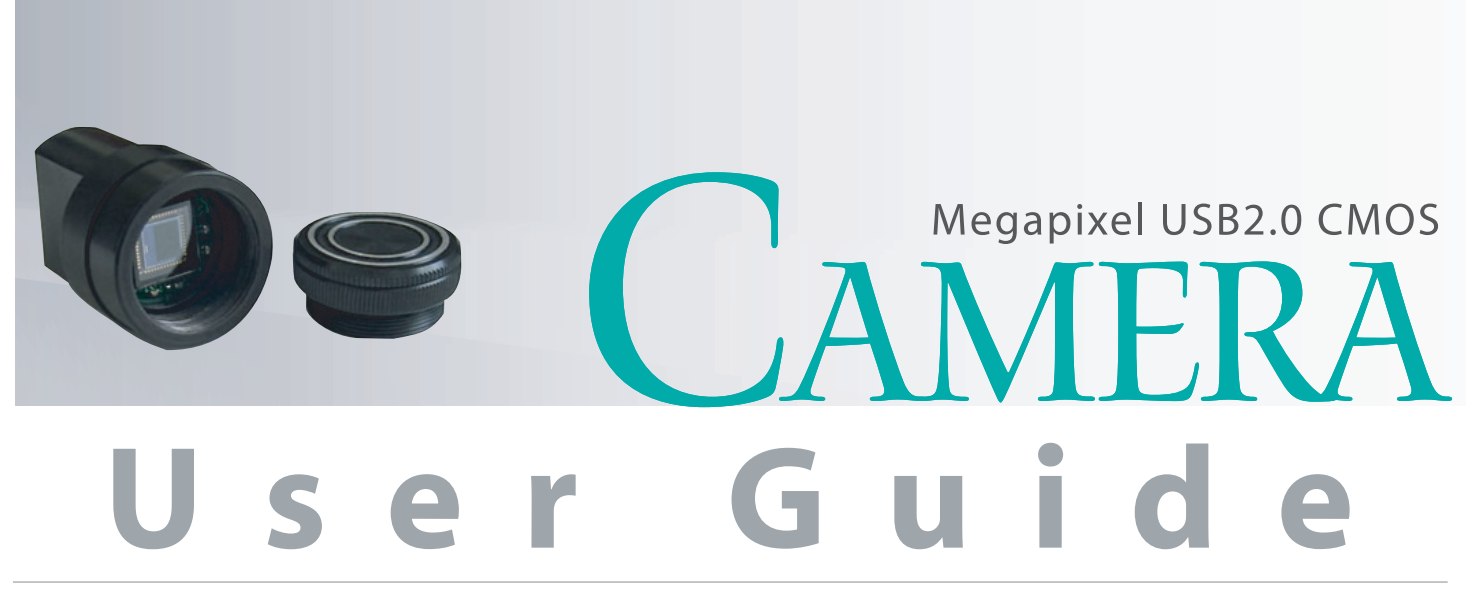

# SMX-M8xx Series USB2.0 Cameras

# SMX-M8XX SERIES USB2.0 CAMERA

# USER GUIDE

Copyright © 2001-2006 Sumix Corporation

SMX-M8xx Series USB2.0 Camera User Guide Revision 2.0 Copyright © 2006 Sumix Corporation 3403 Southwood Dr. Oceanside, CA 92054 Tel.: (877)233-3385; Fax: (508) 300 5526 Email: camera@sumix.com www.sumix.com

The information in this document is subject to change without notice. The software described in this document is furnished under a license and be used or copied only in accordance with the terms of such license.

# CONTENTS

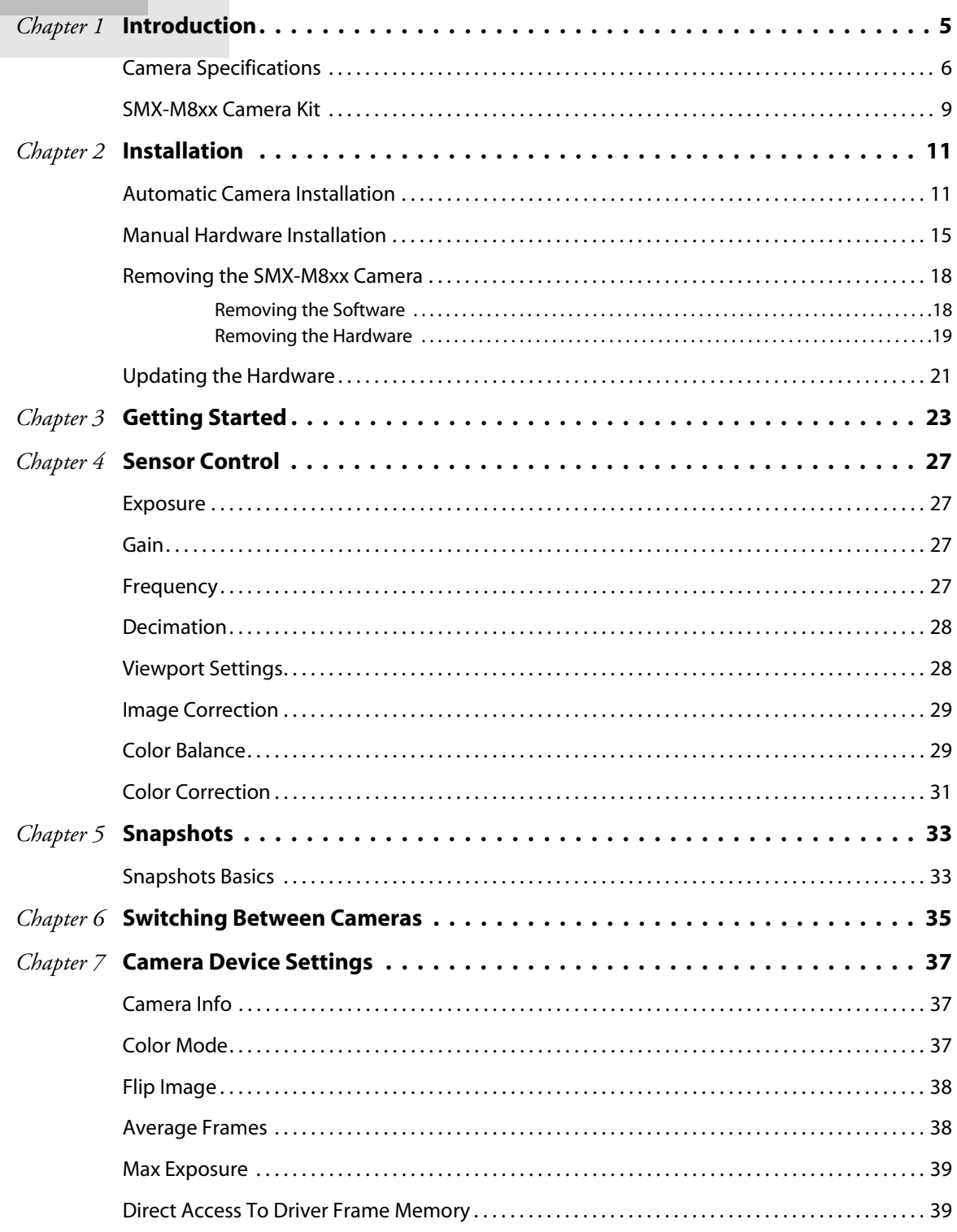

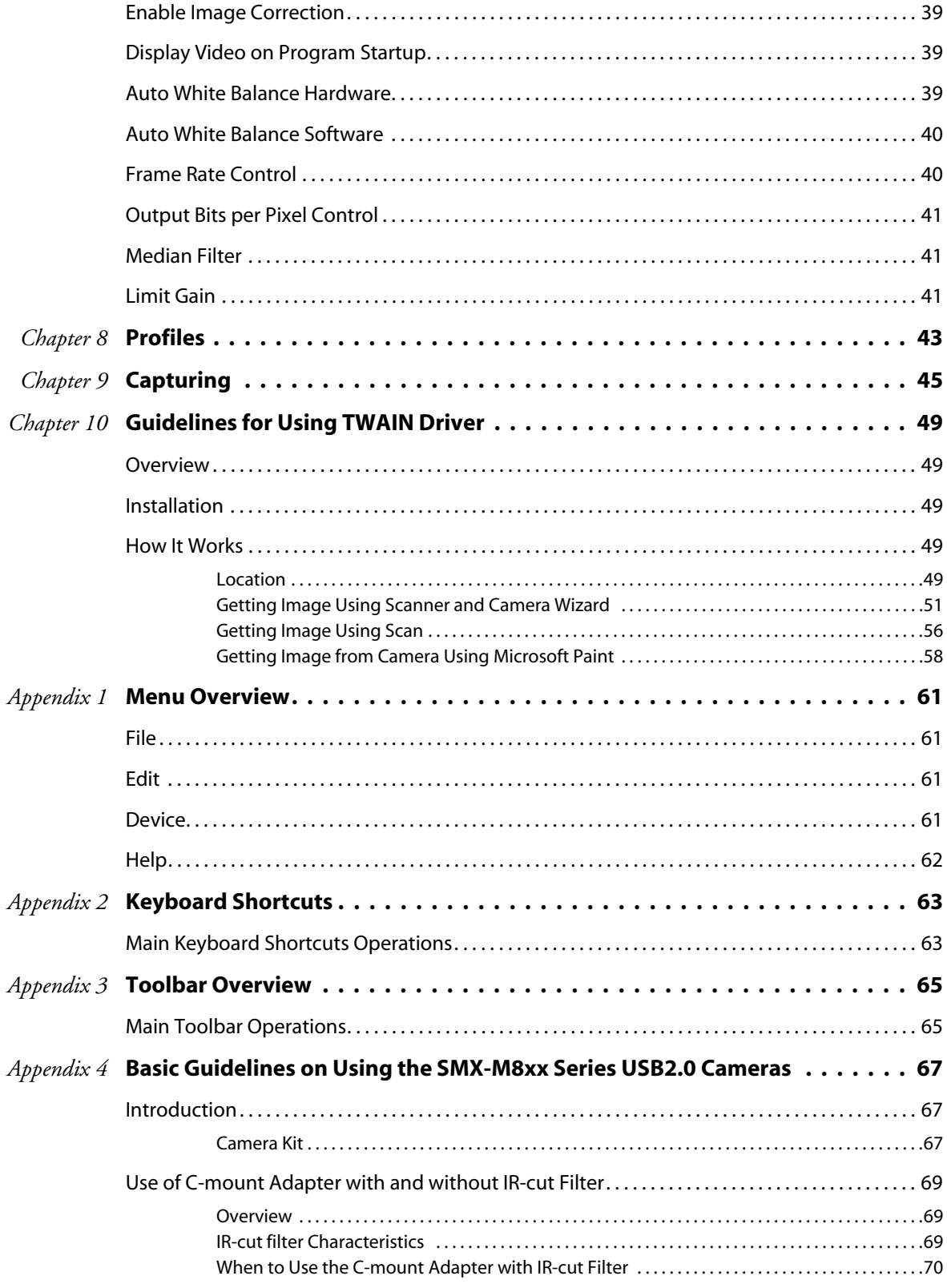

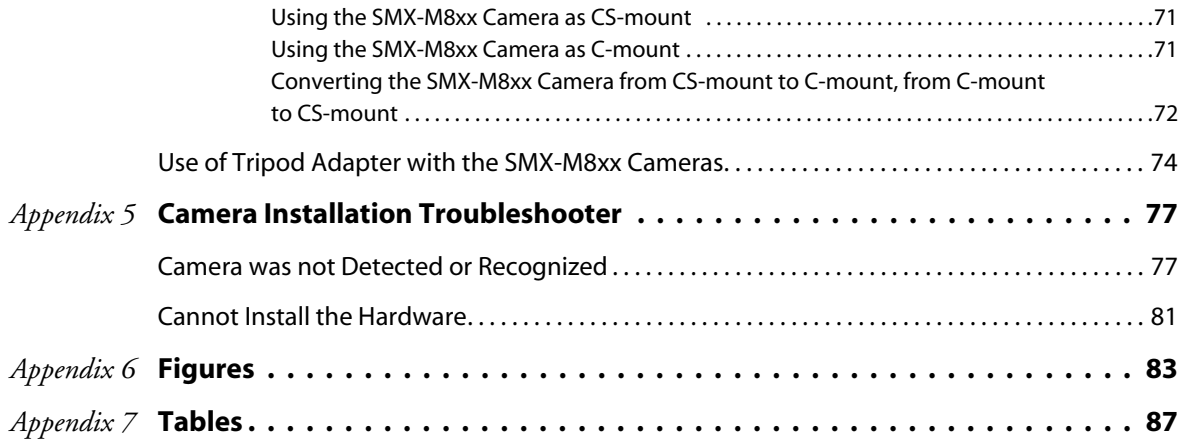

# <span id="page-8-0"></span>*Chapter 1*

# INTRODUCTION

**SMX-M8xx Series Cameras** - are megapixel CMOS cameras with USB2.0 interface suitable for scientific and industrial applications.

The cameras are designed for capturing, streaming and storing high quality digital images.

The **SMX-M8xx Series Cameras** are available in three modifications:

- **SMX-M81M** (1.3 Megapixel, monochrome)
- **SMX-M82C** (2 Megapixel, color)
- **SMX-M83C** (3 Megapixel, color)

All the **SMX-M8xx Cameras** feature:

- Communication interface USB2.0
- Form factor a duralumin housing with C/CS mount interface

All the **SMX-M8xx Cameras** benefit:

- High speed
- Low power consumption
- No external power supply required
- Ease of use
- Compact size

The programmable functions include viewport window settings, adjustable exposure time and gain, selectable sensor clock frequency and image decimation, flipping image horizontally and vertically. The **SMX-M8xx Series Camera** can be used in microscopy, video conferencing, webcasting, surveillance and security systems, etc.

# <span id="page-9-0"></span>**Camera Specifications**

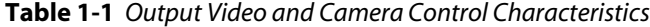

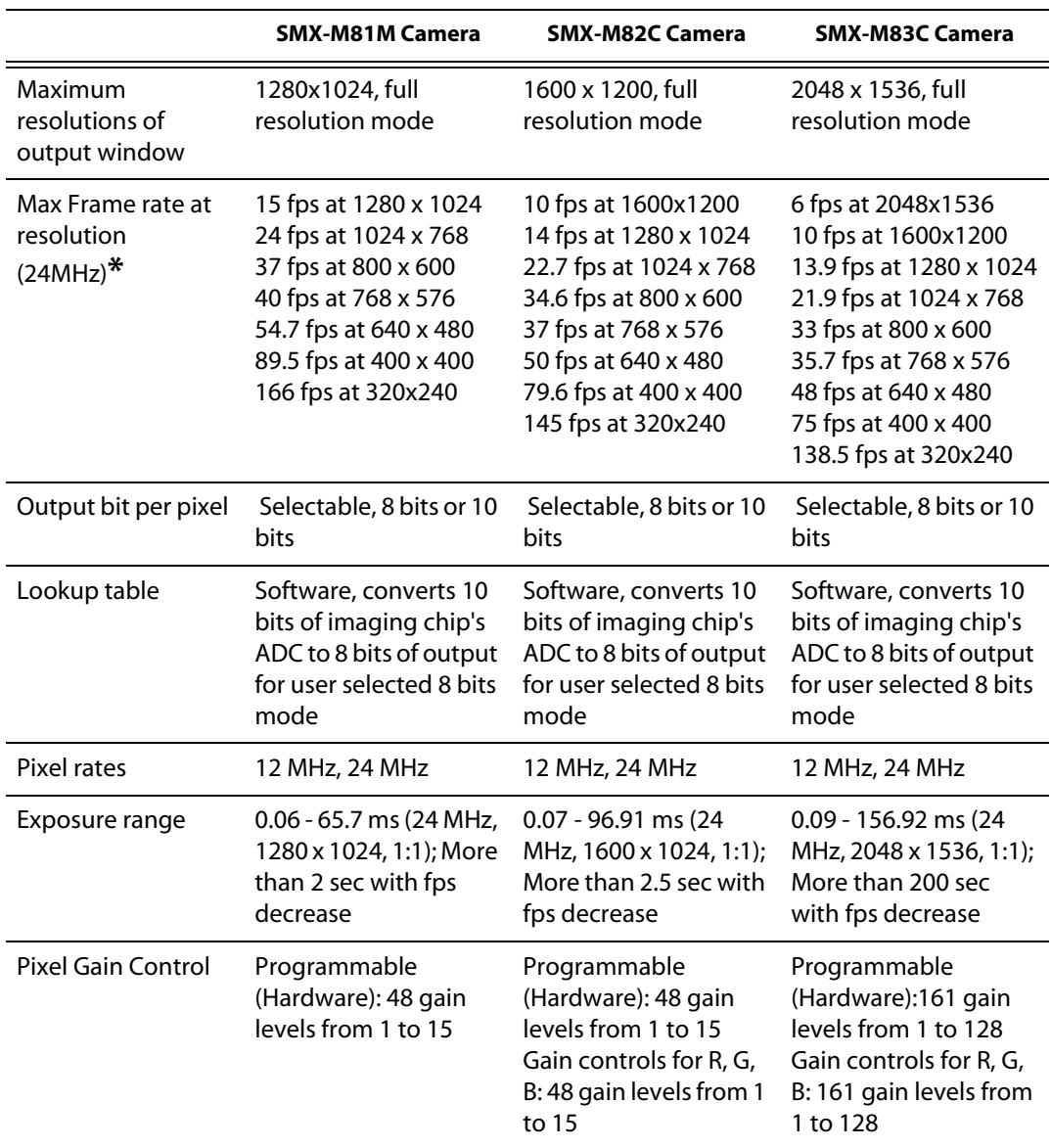

|                                              | <b>SMX-M81M Camera</b>                                                                                                    | <b>SMX-M82C Camera</b>                                                                                                    | <b>SMX-M83C Camera</b>                                                                                                    |
|----------------------------------------------|----------------------------------------------------------------------------------------------------|----------------------------------------------------------------------------------------------------|----------------------------------------------------------------------------------------------------|
| Output window<br>modes                       | View port (from 1280 x<br>1024 to 8 x 8 with 2<br>pixels/2 lines step<br>positioning) Frame<br>Decimation (1:1, 1:2,<br>1:4, 1:8) Horizontal<br>mirroring, hardware<br>Vertical flipping,<br>hardware | View port (from 1600 x<br>1200 to 8 x 8 with 2<br>pixels/2 lines step<br>positioning) Frame<br>Decimation (1:1, 1:2,<br>1:4, 1:8) Horizontal<br>mirroring, hardware<br>Vertical flipping,<br>hardware | View port (from 2048 x<br>1536 to 8 x 8 with 2<br>pixels/2 lines step<br>positioning) Frame<br>Decimation 1:1, 1:2,<br>1:3, 1:4, 1:5, 1:6, 1:7, 1:8<br>Frame Binning: 1:1,<br>1:2, 1:3, 1:4 Horizontal<br>mirroring, hardware<br>Vertical flipping,<br>hardware |
| Gamma, brightness<br>and contrast<br>control | Programmable with<br>lookup table, software<br>gamma correction                                                                                                    | Programmable with<br>lookup table, software<br>gamma correction                                                                                                    | Programmable with<br>lookup table, software<br>gamma correction                                                                                                    |

**Table 1-1** *Output Video and Camera Control Characteristics*

**\*** Listed frame rate values at the defined resolutions are not the maximal possible. Increasing of frame rate can be done by reducing the current Exposure value (the lower Exposure the higher frame rate), hiding the active video window from the display, running the camera with a fast speed computer, etc

|                       | <b>SMX-M81M Camera</b>                                                                 | <b>SMX-M82C Camera</b>                                                                       | <b>SMX-M83C Camera</b>                                                                 |
|-----------------------|----------------------------------------------------------------------------------------|----------------------------------------------------------------------------------------------|----------------------------------------------------------------------------------------|
| Type                  | Mono inch 1.3<br>megapixel CMOS<br>sensor manufactured<br>by Micron Technology,<br>Inc | Color inch 2<br>megapixel CMOS<br>sensor manufactured<br>by Micron Technology,<br><b>Inc</b> | Color inch 3<br>megapixel CMOS<br>sensor manufactured<br>by Micron Technology,<br>Inc. |
| Pixel Size            | 5.2 um x 5.2 um                                                                        | 4.2 um x 4.2 um                                                                              | 3.2 um x 3.2 um                                                                        |
| Image Array Size      | 8.4 mm diagonal                                                                        | 8.4 mm diagonal                                                                              | 8.4 mm diagonal                                                                        |
| Shutter               | Rolling                                                                                | Rolling                                                                                      | Rolling (Optional<br>Global Reset)                                                     |
| Scanning mode         | Progressive                                                                            | Progressive                                                                                  | Progressive                                                                            |
| <b>ADC</b> Resolution | 10 bit                                                                                 | 10 bit                                                                                       | 10 bit                                                                                 |
| Sensitivity           | 2.1 V/lux-sec                                                                          | 1.2 V/lux-sec (550nm)                                                                        | $>1.0$ V/lux-sec<br>(550nm)                                                            |
| Dynamic Range         | 68.2dB                                                                                 | >61dB                                                                                        | 61dB                                                                                   |

**Table 1-2** *Imaging Chip Characteristics*

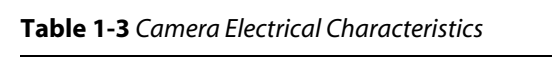

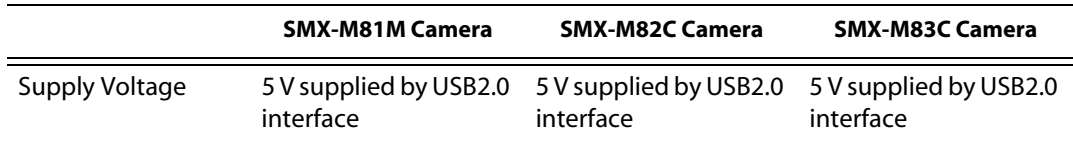

#### **Table 1-4** *Camera Physical Characteristics*

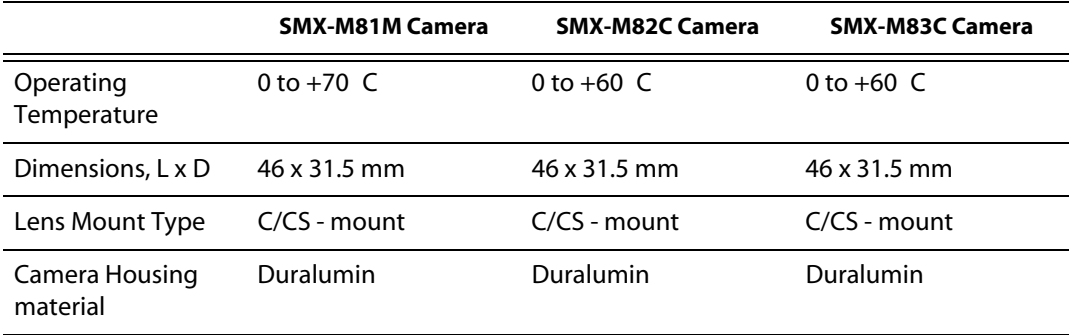

#### **Table 1-5** *Camera Interface Characteristics*

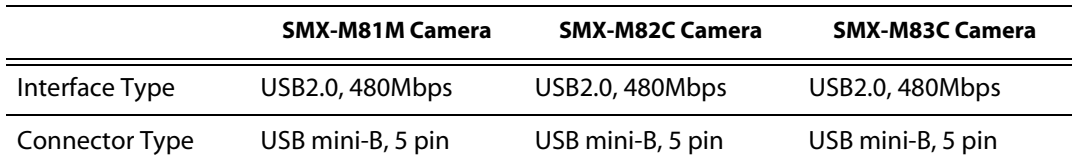

#### <span id="page-11-0"></span>**Table 1-6** *System Requirements*

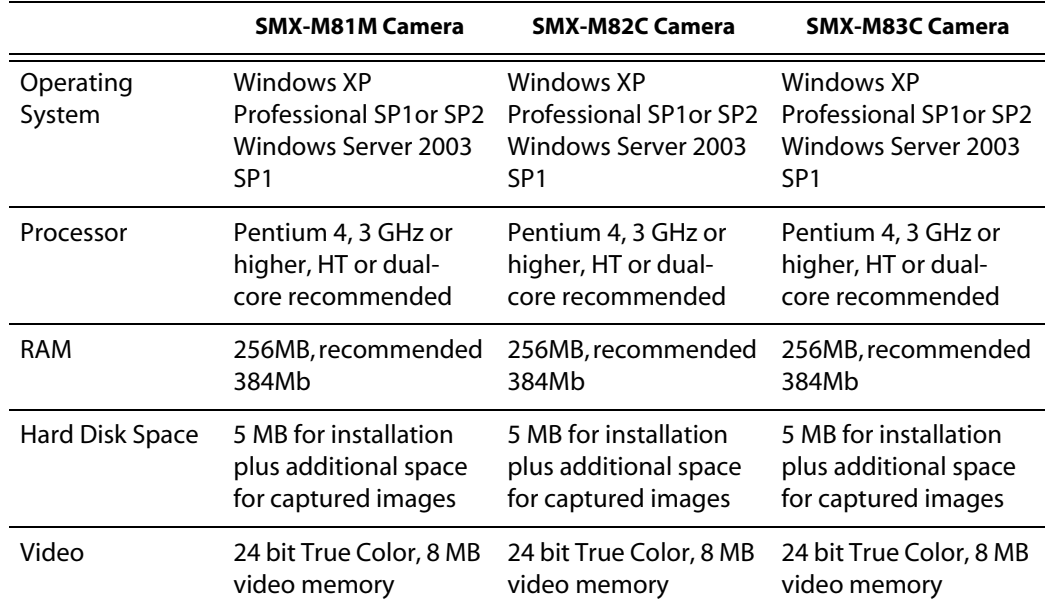

|     | <b>SMX-M81M Camera</b> | <b>SMX-M82C Camera</b> | <b>SMX-M83C Camera</b> |
|-----|------------------------|------------------------|------------------------|
| USB | USB2.0 Host            | USB2.0 Host            | USB2.0 Host            |
|     | Controller,            | Controller,            | Controller,            |
|     | recommended Intel      | recommended Intel      | recommended Intel      |
|     | integrated host        | integrated host        | integrated host        |
|     | controller             | controller             | controller             |

**Table 1-6** *System Requirements*

## <span id="page-12-0"></span>**SMX-M8xx Camera Kit**

The **SMX-M8xx Camera Kit** includes the following items:

- The SMX-M8xx Series Camera
- The SMX-M8xx Series USB2.0 Cameras Software Package which is available for downloading via the provided URL
- USB A to USB mini-B cable (optional)
- Tripod adapter (optional)
- C-mount adapter with IR-cut filter (optional)
- C-mount adapter (optional)

# <span id="page-14-0"></span>*Chapter 2* INSTALLATION

Install (if needed) USB2.0 adapter card into your PC. Install all required drivers. Refer to your USB2.0 adapter card manufacturer's User Guide for detailed instructions for hardware and software installation.

# <span id="page-14-3"></span><span id="page-14-1"></span>**Automatic Camera Installation**

Browse to the downloaded via URL **SMXM8X\_CD** folder. Open **setup.exe** to start the **SMX-M8xx Series USB2.0 Software Package** installation.

**Welcome to the SMX-M8x USB2.0 Camera Software Setup Wizard** will appear [\(see](#page-14-2)  [Figure 2-1 Welcome to the SMX-M8xx USB2.0 Camera Software Setup Wizard window](#page-14-2)).

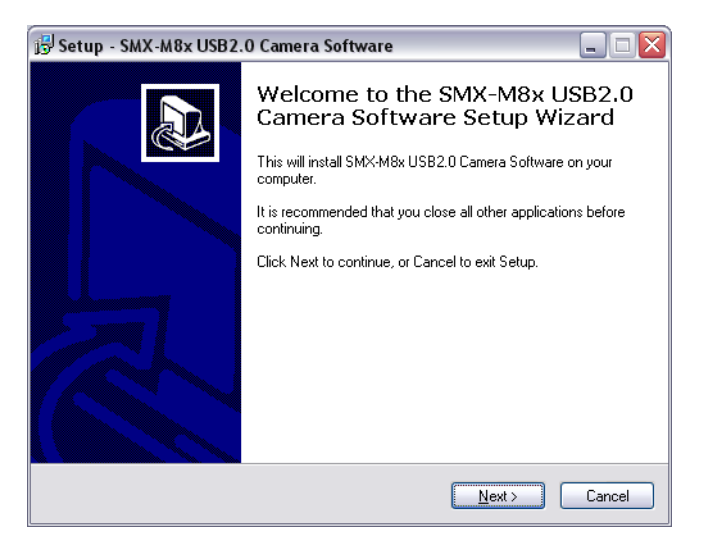

**Figure 2-1** *Welcome to the SMX-M8xx USB2.0 Camera Software Setup Wizard window*

<span id="page-14-2"></span>In order to proceed with the **SMX-M8xx USB2.0 Camera Software Package** installation click the **Next** button.

On the third step the **SMX-M8xx USB2.0 Camera Software Setup Wizard** will determine whether your system configuration meets system requirements of the **SMX-M8xx USB2.0 Camera** [\(see Table 1-6 System Requirements](#page-11-0)).

The following system information will be displayed:

- OS version
- USB2.0 Host Controller availability
- Memory Size

● CPU Speed

Each point of the system information will be marked by its status according to the compatibility with the **SMX-M8xx USB2.0 Camera.**

The current system information will be marked as one of the following:

- Ok (Found for USB2.0 Host Controller)
- Warning
- Fail

System information that completely satisfy the **SMX-M8xx USB2.0 Camera** requirements will be marked by **Ok** (for USB2.0 Host Controller - **Found**). In this case the **SMX-M8xx USB2.0 Camera** will work properly [\(see Figure 2-2 Setup Wizard, System](#page-15-0)  [information window: the case of satisfactory system configuration\)](#page-15-0).

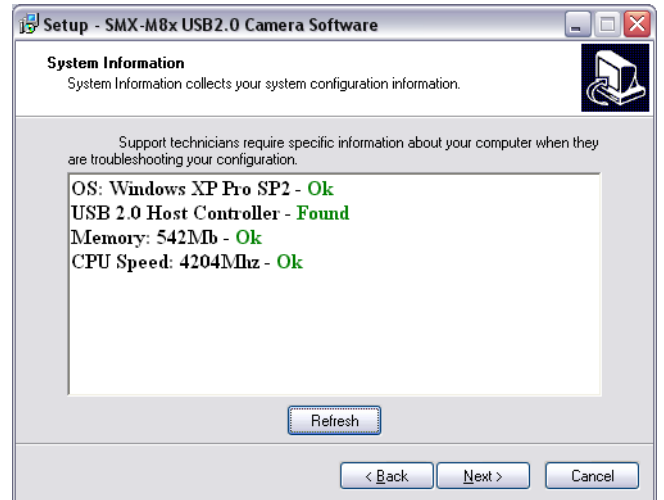

<span id="page-15-0"></span>**Figure 2-2** *Setup Wizard, System information window: the case of satisfactory system configuration* 

The **Warning** status will be displayed in cases when the **SMX-M8xx USB2.0 Camera** can be installed but might not work properly (see Figure 2-3 Setup Wizard, System [information window: the case of warning system configuration\)](#page-16-0).

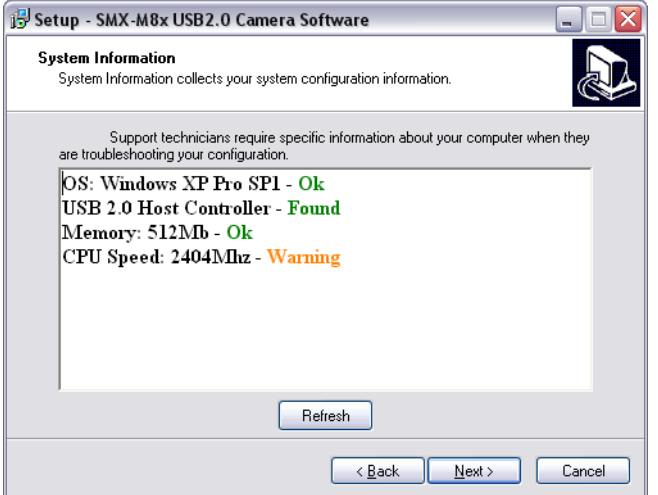

<span id="page-16-0"></span>**Figure 2-3** *Setup Wizard, System information window: the case of warning system configuration*

The **Fail** status will be displayed in cases when the **SMX-M8xx USB2.0 Camera** will not work at all with current system configuration ([see Figure 2-4 The SMX-M8xx Setup Wizard:](#page-16-1)  [failed to detect USB2.0 Host Controller](#page-16-1)).

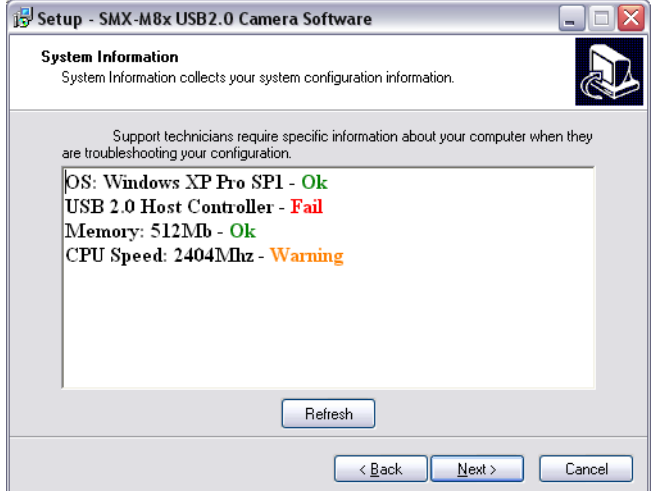

<span id="page-16-1"></span>**Figure 2-4** *The SMX-M8xx Setup Wizard: failed to detect USB2.0 Host Controller*

In any of these cases click the **Next** button.

If the system information was marked as **Warning** or **Fail**, the Error message will appear and you will be asked to update your system configuration (see Figure 2-5 Error message [box when the SMX-M8xx Setup Wizard failed to detect USB2.0 Host Controller\)](#page-17-0).

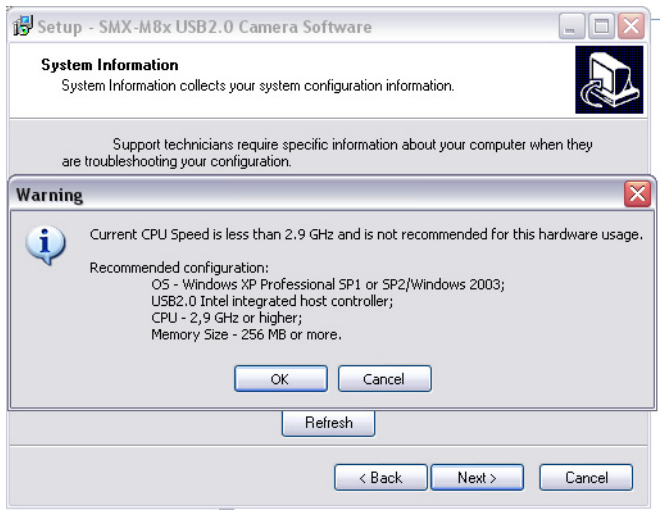

<span id="page-17-0"></span>**Figure 2-5** *Error message box when the SMX-M8xx Setup Wizard failed to detect USB2.0 Host Controller*

*Note: It is recommended to update your system configuration in the case of Warning status, otherwise the device might not work properly*

*It is strongly recommended to update the system configuration in the case of Fail status, otherwise the device will not work at all*

If all the system information was marked as **Ok**, the next window of the **SMX-M8xx USB2.0 Camera Setup Wizard** will appear. Follow easy-on-screen recommendations and when ready press the **Install** button ([see Figure 2-6 The SMX-M8xx Setup Wizard: ready](#page-17-1)  [to install](#page-17-1)).

<span id="page-17-1"></span>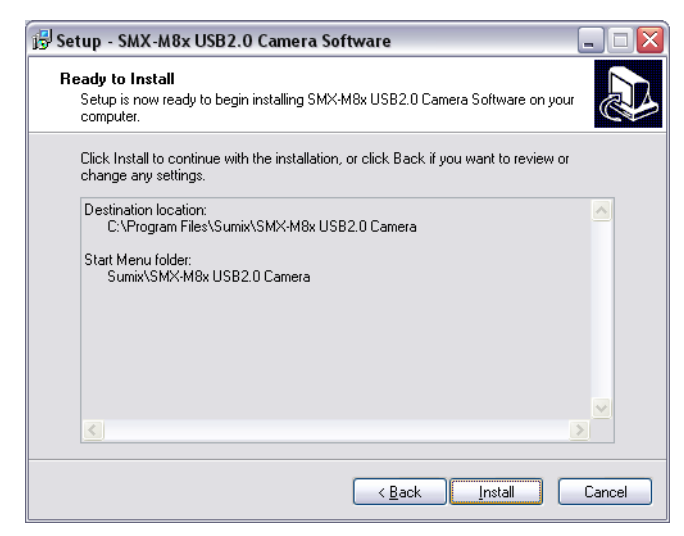

**Figure 2-6** *The SMX-M8xx Setup Wizard: ready to install*

The **SMX-M8xx USB2.0 Camera Setup Wizard** will install the **SMX-M8xx USB2.0 Camera Software Package** and **USB2.0 camera driver**.

When done, in the **Completing the SMX-M8xx USB2.0 Camera Software Setup Wizard** window additionally choose:

- Install a TWAIN driver ([see chapter "Guidelines for Using TWAIN Driver"](#page-52-6))
- Create Desk Top icon
- Create Quick Launch icon
- Launch the SMX-M8xx USB2.0 Camera Application Program after finishing

Click the **Finish** button and wait while TWAIN and/or Direct Show drivers are installed, if it was selected (see Figure 2-7 Completing the SMX M8x USB2.0 Camera Software Setup [Wizard\)](#page-18-1).

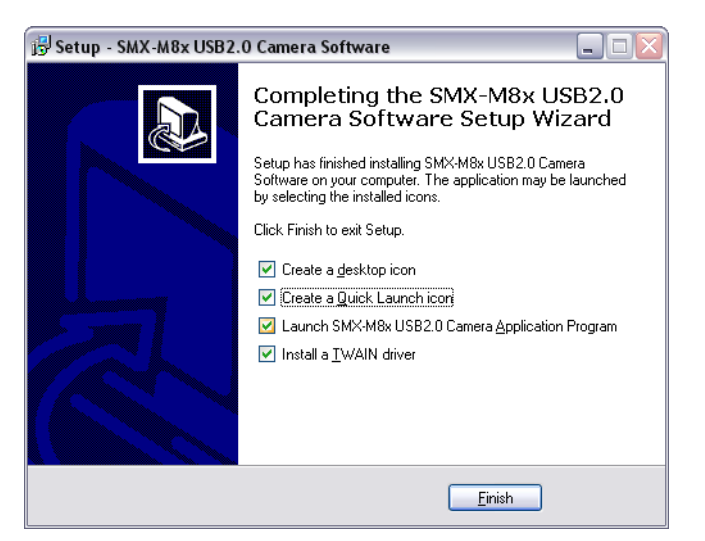

**Figure 2-7** *Completing the SMX M8x USB2.0 Camera Software Setup Wizard*

<span id="page-18-1"></span>*Note: TWAIN driver can be also installed separately, using the \Sumix\SMXM8xx USB2.0 Camera\Drivers\TWAIN folder. Browse the Sumix folder that appears after the SMX-M8xx USB2.0 Camera Software Setup Wizard installation and run the TWAIN driver setup [\(see chapter "Installation" \)](#page-52-5)*

### <span id="page-18-2"></span><span id="page-18-0"></span>**Manual Hardware Installation**

The camera installation using the **Found New Hardware Wizard** on Windows XP operating system is described below. On Windows 2000 the installation wizard slightly differs, although, it is built on the same principles.

*Note: The details in the look of the screenshots may vary depending on your operating system version and configuration*

Connect the camera to your computer with the USB cable. The **Found New Hardware** message will appear in the right corner of the Taskbar ([see Figure 2-8 Found New Hardware](#page-19-0)  [message in the Task bar](#page-19-0)).

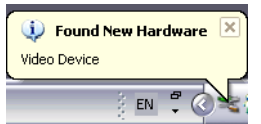

<span id="page-19-0"></span>**Figure 2-8** *Found New Hardware message in the Task bar*

Then the **Found New Hardware Wizard** will start up [\(see Figure 2-9 Found New Hardware](#page-19-1) 

[Wizard: welcome window\)](#page-19-1).

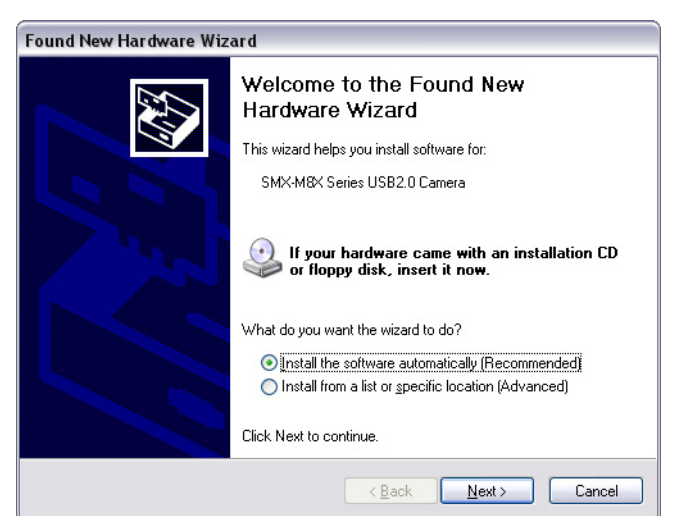

**Figure 2-9** *Found New Hardware Wizard: welcome window*

<span id="page-19-1"></span>Leave as it is suggested by default '**Install the software automatically (Recommended)**' and click the **Next** button to go to the next step of the device installation.

The **Found New Hardware Wizard** automatically will search for the software for your video device [\(see Figure 2-10 Found New hardware Wizard: searching for needed files\)](#page-20-0).

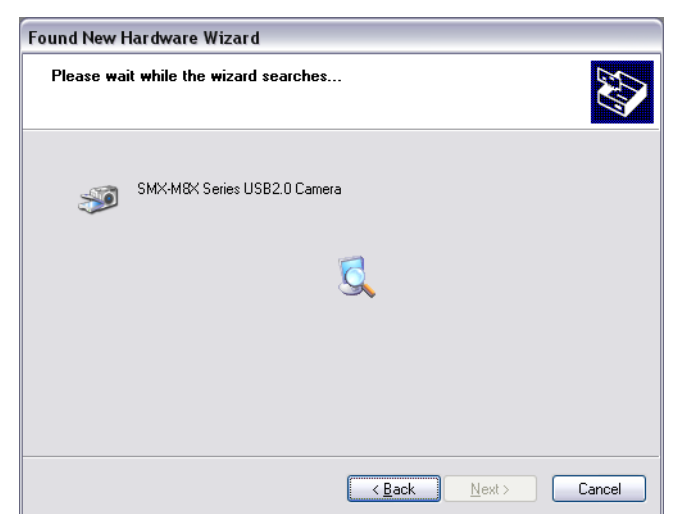

**Figure 2-10** *Found New hardware Wizard: searching for needed files*

<span id="page-20-0"></span>You may be prompted for manufacturer's disk to be inserted (see Figure 2-11 Found New [Hardware Wizard: Insert Disk message box\)](#page-20-1).

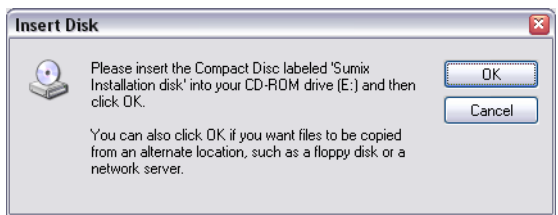

<span id="page-20-1"></span>**Figure 2-11** *Found New Hardware Wizard: Insert Disk message box*

Browse to the **SMXM8X.inf** file which is normally located in the **Drivers** folder of the **SMXM8X\_CD** ([see Figure 2-12 Found New Hardware Wizard: Files Needed message box\)](#page-20-2).

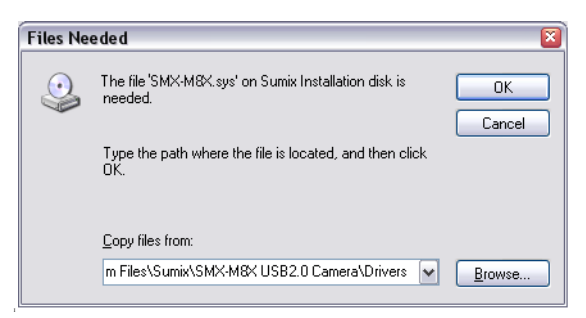

**Figure 2-12** *Found New Hardware Wizard: Files Needed message box*

<span id="page-20-2"></span>When done, the **Driver Files Search Results** window will be displayed ([see Figure 2-13](#page-21-2)  [Completing the Found New Hardware Wizard](#page-21-2)).

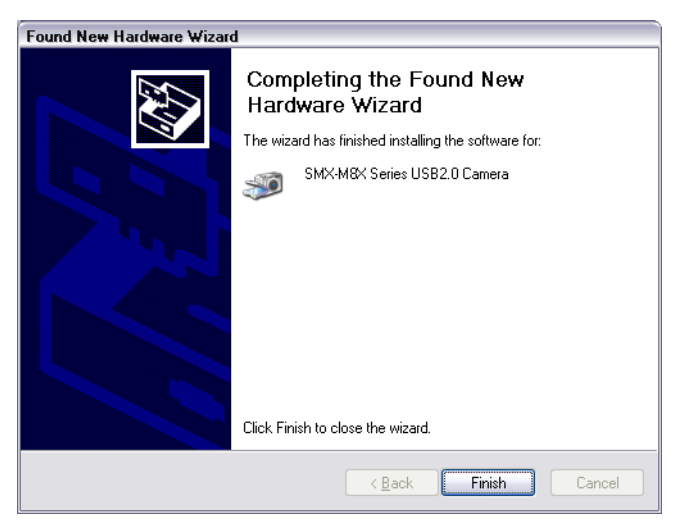

**Figure 2-13** *Completing the Found New Hardware Wizard*

<span id="page-21-2"></span>Press the **Finish** button. Windows will warn you that the **SMX-M8xx Camera driver** does not contain Microsoft digital signature. In order to proceed with the camera installation click **Continue anyway** (**Yes** in Windows 2000) in the Digital Signature window [\(see Figure 2-14 Software has not passed Windows Logo Testing message box\)](#page-21-3).

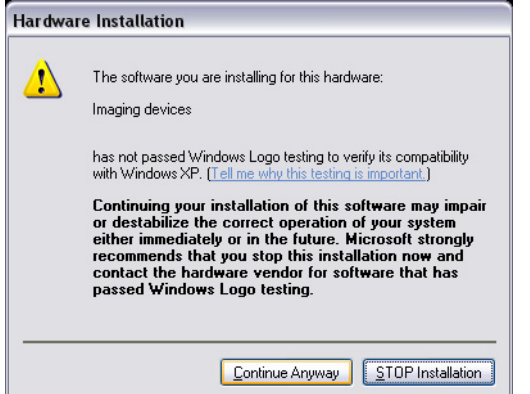

<span id="page-21-3"></span>**Figure 2-14** *Software has not passed Windows Logo Testing message box*

## <span id="page-21-0"></span>**Removing the SMX-M8xx Camera**

#### <span id="page-21-1"></span>**Removing the Software**

To remove the **SMX-M8xx USB2.0 Camera Software Package** click **Start > Control Panel > Add/Remove Programs** (**Start >Settings> Control panel > Add or Remove Programs** under **Windows 2000**). Find the **SMX-M8x USB2.0 Camera Software** in the registered applications list ([see Figure 2-15 Removing the SMXM8xx USB2.0 Camera Software](#page-22-1)) and click the **Change/Remove** button. A message to confirm the removal will appear ([see Figure 2-16 Removal Application Prompt](#page-22-2)).

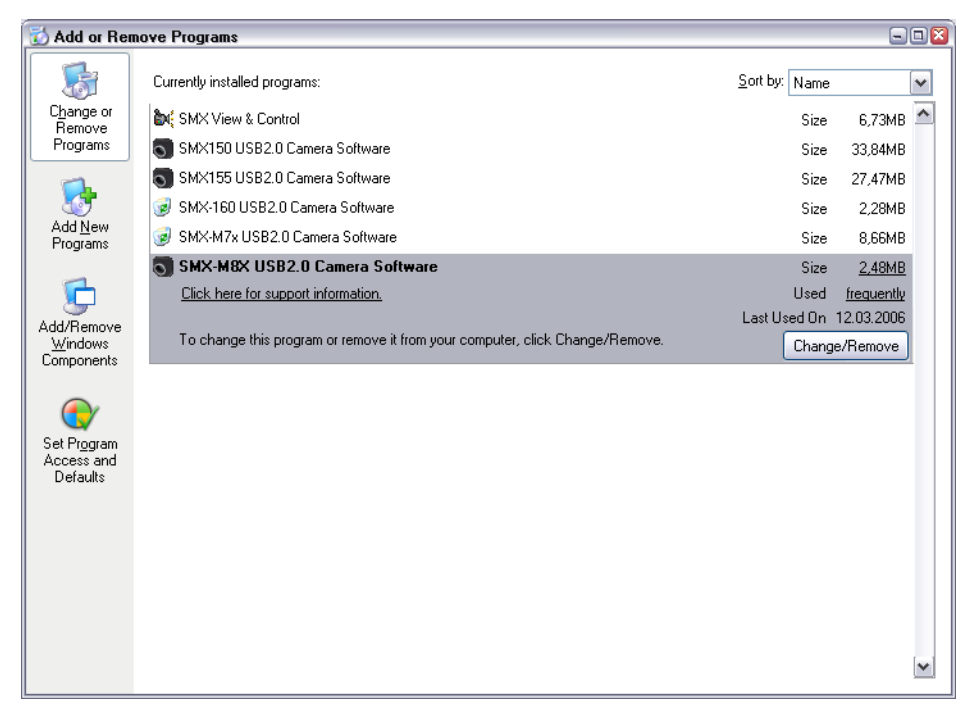

**Figure 2-15** *Removing the SMXM8xx USB2.0 Camera Software*

<span id="page-22-1"></span>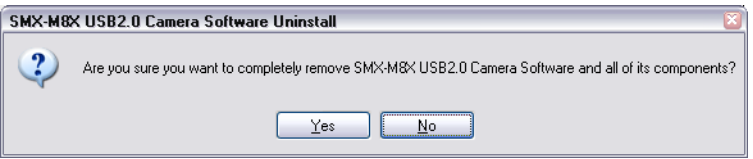

<span id="page-22-2"></span>**Figure 2-16** *Removal Application Prompt*

To remove the **SMXM8xx Camera Application**, click **Yes**. The **SMX-M8xx Camera Software** will be removed from your computer.

#### <span id="page-22-0"></span>**Removing the Hardware**

To remove the **SMX-M8xx USB2.0 Camera** from your computer, connect the camera and click **Start > Control panel > System** (under **Windows 2000** click **Start > Settings > Control Panel > System**).

In the **System Properties** window, select the **Hardware** tab and click the **Device Manager** button [\(see Figure 2-17 System Properties window](#page-23-0)).

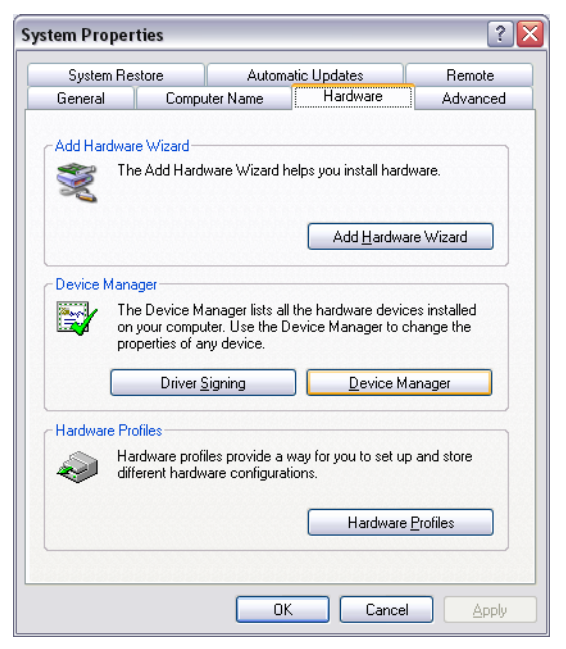

**Figure 2-17** *System Properties window*

<span id="page-23-0"></span>The **Device Manager** window will open. Choose **Imaging devices** and do the following:

- **1.** Highlight the SMX-M8xx Series USB2.0 Camera
- **2.** Right-click and select Uninstall ([see Figure 2-18 Device Manager window: removing the](#page-24-1)  [SMX-M8xx Series USB2.0 Camera](#page-24-1))
- **3.** Click OK in the Confirm Device Removal prompt (see Figure 2-19 Confirm Device [Removal prompt\)](#page-24-2)

The **SMX-M8xx USB2.0 Camera** will be removed from your computer.

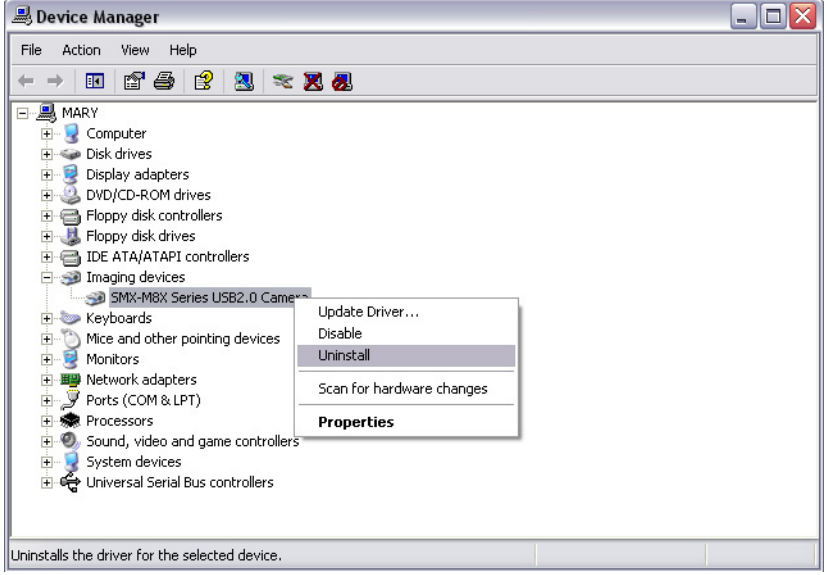

<span id="page-24-1"></span>**Figure 2-18** *Device Manager window: removing the SMX-M8xx Series USB2.0 Camera*

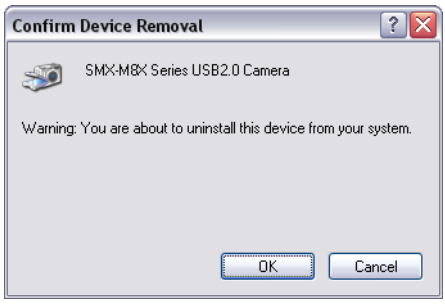

<span id="page-24-2"></span>**Figure 2-19** *Confirm Device Removal prompt*

### <span id="page-24-0"></span>**Updating the Hardware**

To update the **SMX-M8xx USB2.0 Camera** with a newer driver, do the following:

- **1.** Connect the camera to your computer
- **2.** Open the Device Manager window (Start> Settings> Control Panel> System> Hardware tab)
- **3.** Click Imaging devices, then SMX-M8xx Series USB2.0 Camera
- **4.** Right-click and select Update Driver... ([see Figure 2-20 Device Manager window: updat](#page-25-0)[ing of the SMX-M8xx USB2.0 Camera driver](#page-25-0))
- **5.** Run the Hardware Update Wizard that will appear follow easy-on-screen instructions that the Wizard will suggest (see Figure 2-21 Hardware Update Wizard: welcome [window\)](#page-25-1)

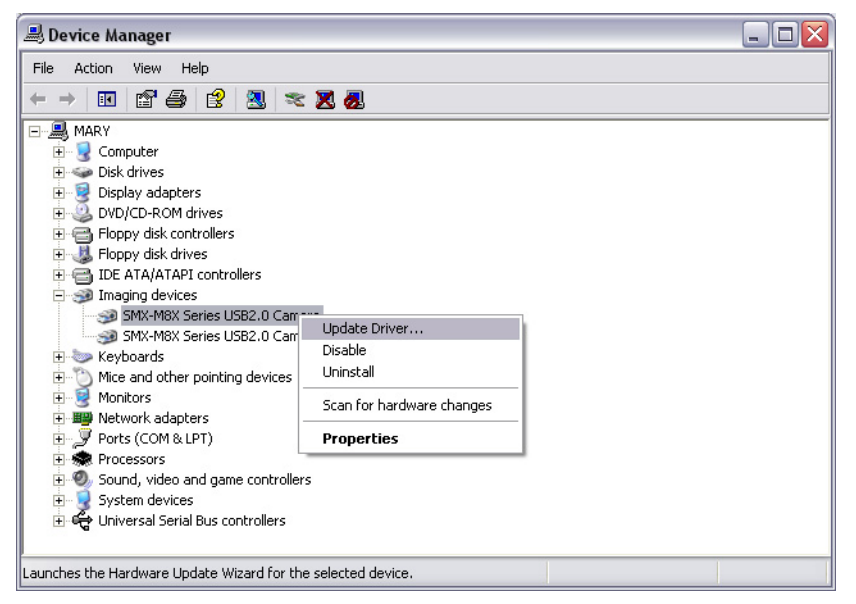

**Figure 2-20** *Device Manager window: updating of the SMX-M8xx USB2.0 Camera driver*

<span id="page-25-0"></span>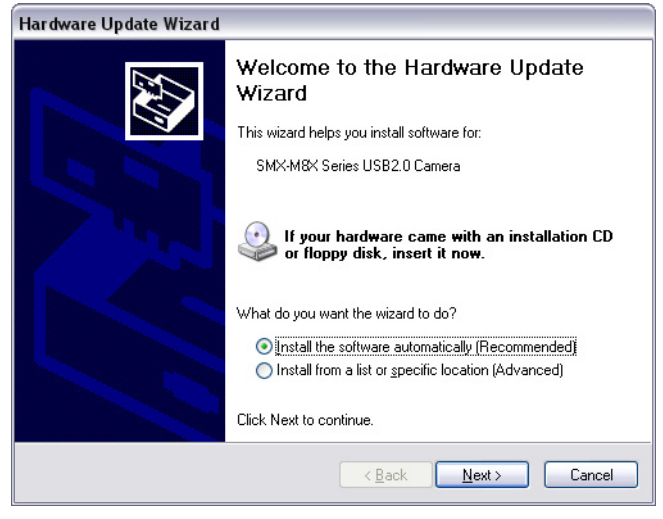

**Figure 2-21** *Hardware Update Wizard: welcome window*

<span id="page-25-1"></span>

*Note Refer to the Camera Installation Troubleshooter if you face problems during the camera installation (\*\*\*)*

# <span id="page-26-0"></span>*Chapter 3*

# GETTING STARTED

To start the **SMX-M8xx** camera, connect it with the **USB cable** to your computer. Since the camera is already installed [\(see chapter "Automatic Camera Installation"](#page-14-3) , [see chapter](#page-18-2)  ["Manual Hardware Installation"](#page-18-2) ), the corresponding icon should appear in the right corner of the Taskbar:

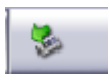

*Note If no icon appears, refer to the Troubleshooter chapter of this Document and learn how to fix this problem*

To start the **SMX-M8X Camera Application** open **Start> Programs> Sumix > SMX-M8X USB2.0 Camera > SMX-M8X> USB2.0 Camera Application Program** ([see Figure](#page-26-1)  [3-1 Opening the SMX-M8xx Camera Software\)](#page-26-1).

<span id="page-26-1"></span>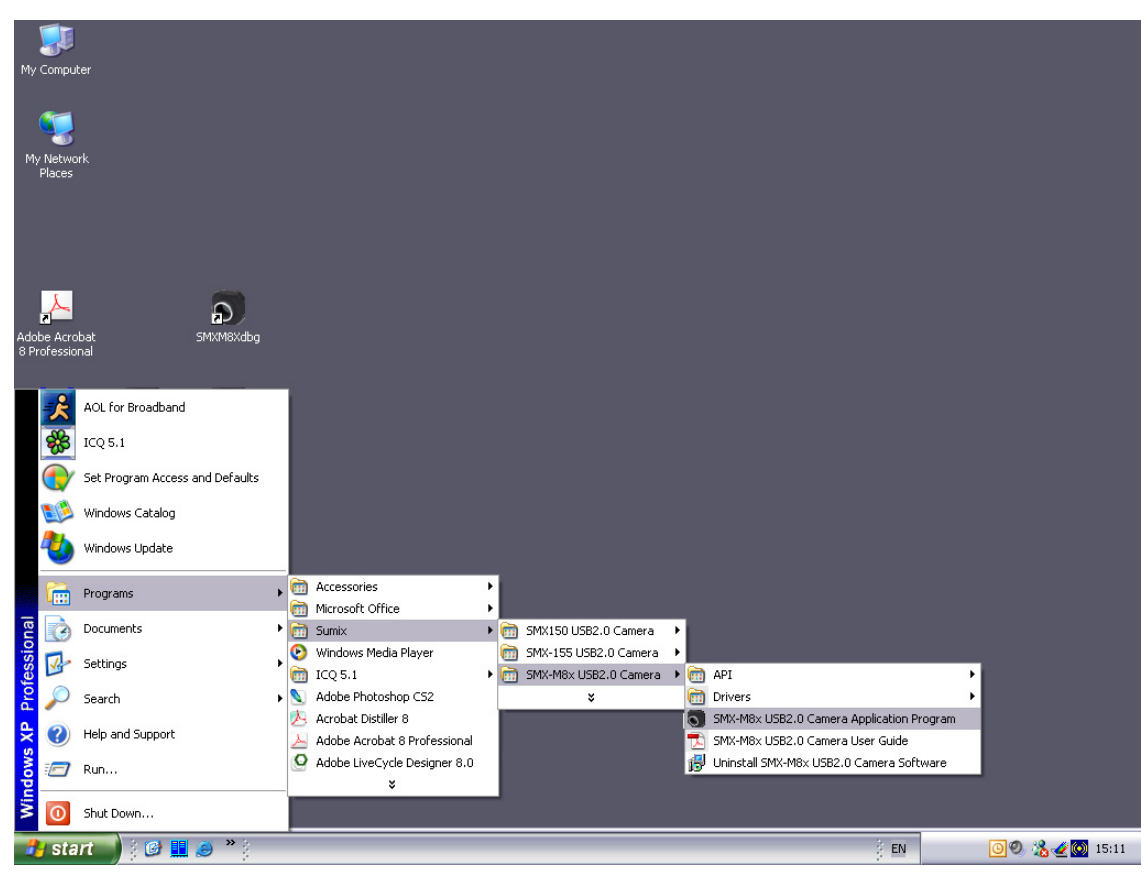

**Figure 3-1** *Opening the SMX-M8xx Camera Software*

The **SMX-M8X Camera Application** will start and you will see its main window [\(see](#page-27-0)  [Figure 3-2 The SMX-M8X Camera Application main window outlook](#page-27-0)).

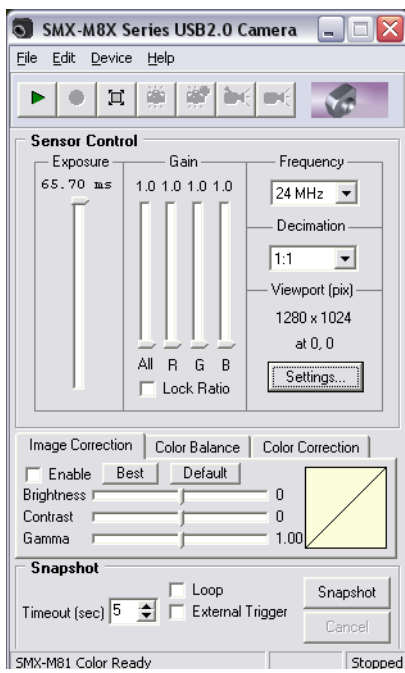

<span id="page-27-1"></span><span id="page-27-0"></span>**Figure 3-2** *The SMX-M8X Camera Application main window outlook*

To see the video captured by the camera, press **F5** or click the **Start Video** button:

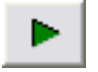

The View window will appear [\(see Figure 3-3 The SMX-M8X View\)](#page-28-0).

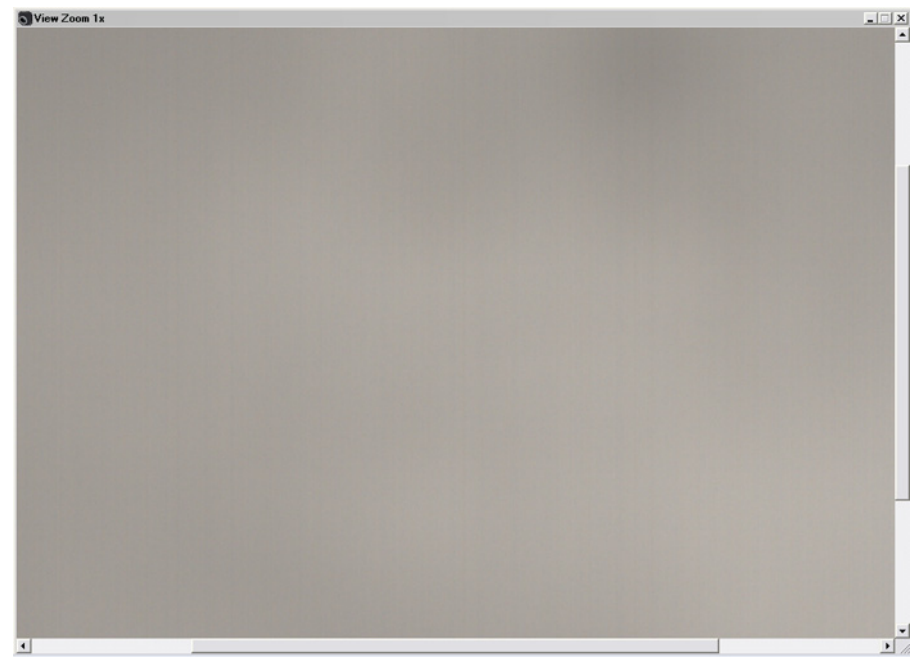

**Figure 3-3** *The SMX-M8X View* 

<span id="page-28-0"></span>The **SMX-M8xx Camera Application** consists of 3 main parts:

- Application main window
- Histogram
- Device Settings window

**Application main window** contain:

- Sensor Controls, Image Correction
- Color Balance and Color Correction Controls (for color models only)
- Snapshot options

**Histogram** is reflecting all color settings that were done with the camera.

**Device Settings window** consists of:

- Standard camera information
- Color mode changing
- Image flipping
- Averaging frames
- Exposure limiting
- Frame rate controlling
- Standard program options
- 8/10 bit modes
- Limit Gain 10
- Filtering

# <span id="page-30-0"></span>*Chapter 4*

# SENSOR CONTROL

## <span id="page-30-1"></span>**Exposure**

The camera **Exposure** parameter is similar to exposure notion in photography. It defines time for which the sensor elements are gathering the energy of light.

Use the **Exposure** slider to adjust the camera exposure time. The current exposure time in **milliseconds (ms)** is displayed above the control. This value depends on viewport height, decimation and sensor frequency.

To perform **Autoexposure**, in the **Device** menu select the **Auto Exposure** command or simply press **E** keyboard.

### <span id="page-30-2"></span>**Gain**

Use the **Gain** controls to change the signal gain of the sensor. Increasing **Gain** is reasonable when light condition is poor and increasing time of exposure does not help. For color models Gain can be controlled independently for **Red**, **Green** and **Blue** channels (**R, G, B**).

Checking the **Lock Ratio** checkbox allows controlling gain on three channels simultaneously keeping the fixed **R, G, B** gain ratio.

All the **Gain** sliders control the camera's hardware gain amplifier. The **R, G** and **B** gain sliders control the software gain for each color channel.

Use the '**White balance (Hard)**' menu item (**Device> White Balance (Hard)** or the '**Alt+W**' keyboard shortcut to balance **Gain** of all three channels so they are equally intense.

*Note: The R, G, B channels are disabled when running the SMX-M81M Camera, as well as White Balance (Soft) and White Balance (Hard)*

## <span id="page-30-3"></span>**Frequency**

This control defines the pixel clock frequency of the sensor. The lower **Frequency**, the higher maximum possible **Exposure** time and the lower **Frame Rate** ([see chapter "Frame](#page-43-2)  [Rate Control"](#page-43-2) ). Use the dropdown menu (near the **Gain** and **Exposure** controls) to define **Frequency**.

*Note: Auto Exposure is done automatically every time White Balance (Hard) is performed*

## <span id="page-31-0"></span>**Decimation**

Use the **Decimation** control to decimate (sub-sample) the picture by 2, 4, etc. The decimation means excluding pixels and rows from the scan process (e.g. every second pixel and second row for the 1:2 decimation). This mode thus allows viewing the full picture at the higher **Frame Rate** ([see chapter "Frame Rate Control"](#page-43-2) ). The decimation can be used for preview, when the full 1600x1200 image displayed as 800x600 with the frame rate twice higher. Use its dropdown menu to change **Decimation**.

### <span id="page-31-1"></span>**Viewport Settings**

**Viewport** is a rectangular area of the sensor on which the image is scanned. It can have variable size, from the smallest area of 8x8 pixels to the full field of view of the sensor. The smaller the size of the **Viewport**, the faster the scan process, and the higher **Frame Rate** [\(see chapter "Frame Rate Control"](#page-43-2) ). To open the **Viewport Settings** dialog ([see Figure](#page-31-2)  [4-1 Viewport Setting dialog: the case of the SMX-M82C Camera\)](#page-31-2), press **Alt+V** or click the corresponding button on the toolbar:

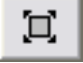

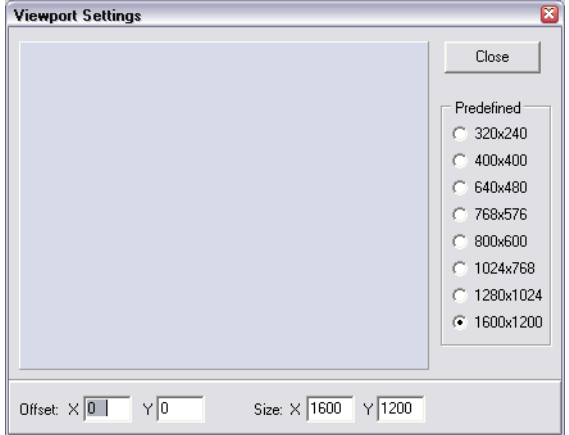

<span id="page-31-2"></span>**Figure 4-1** *Viewport Setting dialog: the case of the SMX-M82C Camera*

The blue rectangle represents the current viewport window related to the full possible field of view. Drag the rectangle across the full resolution area for the viewport panning. The changes are displayed in the View window immediately.

Use the boxes in the bottom part to set the viewport offset and size manually and click the **Apply** button to apply the settings. The values should be divisible by 8 and will be rounded and applied automatically within 2 seconds after last keystroke.

Use one of the radio buttons on the **Predefined** control to set one of the predefined viewport sizes. The Viewport rectangle position may also be changed by dragging the video image in the View window.

#### <span id="page-32-0"></span>**Image Correction**

The **Image Correction** controls are designed for setting up the camera's **Brightness**, **Contrast** and **Gamma** ([see Figure 3-2 The SMX-M8X Camera Application main window](#page-27-1)  [outlook](#page-27-1)). This correction is done programmatically by the camera firmware using the conversion (look-up) table of the values. The correction does not affect any electrical settings of the camera. To use the **Image Correction** controls, check the **Enable** command - **Brightness**, **Contrast** and **Gamma** become editable. The default values of **Brightness**, **Contrast** and **Gamma** are set to **0; 0; 1, 00**, respectively. You can restore the default values of the I**mage Correction** controls on any step of changes: simply click the **Default** button on the **Image Correction** tab. The **Best** button, if applied, activates application to transform the look-up table of 8 and10 bit to increase the dynamic range. *Note: The SMX-M8xx Camera Software does not display changes of the Image Correction look -up table when the Best button is applied* With every change of any image correction controls, you can view a graphical interpretation of the dependence of the image's changes on the changes of the **Image Correction** controls [\(see Figure 3-2 The SMX-M8X Camera Application main window outlook\)](#page-27-1). *Note: The default values of Image Corrections are the most suitable and recommended for performing White Balance (Hard)*

## <span id="page-32-1"></span>**Color Balance**

The **Color Balance** controls are designed to adjust the ratio of the main induced color components (**Red**, **Green** and **Blue**) on the image that is displayed by the camera software.

This correction is done on the software level and does not affect any electrical settings of the camera [\(see Figure 4-2 The SMX-M8X Camera Application Color Balance Controls\)](#page-33-0).

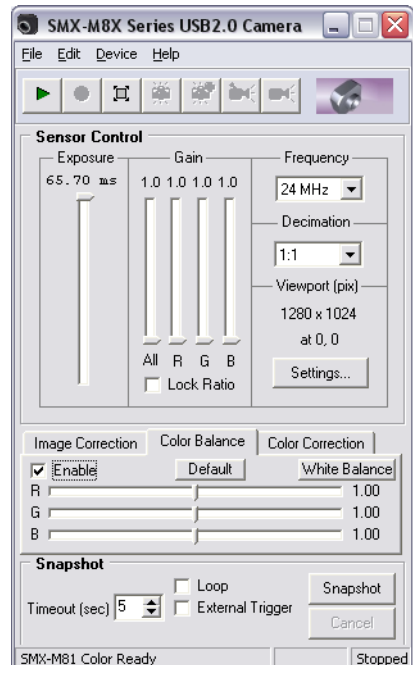

<span id="page-33-0"></span>**Figure 4-2** *The SMX-M8X Camera Application Color Balance Controls*

To use the **Color Balance** controls, check the **Enable** command - the **R**, **G** and **B** sliders becomes editable.

Use the **White Balance (Soft)** button for balancing white color (same can be done on **Device> White Balance (Soft)** or with the '**W**' keyboard accelerator) in the **Color Balance** tab.

The **Default** button restores the default values of the **Color Balance** controls: **1, 00; 1, 00; 1, 00**, respectively.

A single step of each **Color Balance** control is 10 times smaller than **R**, **G**,

**B (Gain)** of **Sensor Controls**, so all changes of **Color Balance** are performed with more exactness than using **R, G, B (Gain)** of **Sensor Controls**.

- *Note: The difference between White balance (Soft) and White Balance (Hard) is as follows. The White Balance (Soft) operation is done only on the software level, so it changes the Color Balance Controls. The White Balance (Hard) operation is done programmatically by the camera firmware, so it changes R, G and B (Gain) of Sensor Controls*
- *Note: It is not recommended to perform White Balance (Hard) when White Balance (Soft) is already performed. It may cause the image colors distortion*
- *Note: The Color Balance tab is disabled when running the SMX-M81M Camera [\(see Figure 4-4 Application's main](#page-35-0)  [window outlook when using the SMX-M81M Camera\)](#page-35-0)*

## <span id="page-34-0"></span>**Color Correction**

The **Color Correction** controls are designed to adjust the intensity of the color properties (**Brightness**, **Contrast** and **Saturation**) of the image that is displayed by the camera.

This correction is also done on the software level and does not affect any electrical settings of the camera.

Check the **Enable** command to make the **Color Correction** controls available.

Use the **Default** button to restore the default values of **Brightness**, **Contrast** and **Saturation - 0,0; 1,00; 1,00, respectively (see Figure 4-3 The SMX-M8X Camera Application** [Color Correction Controls\)](#page-34-1).

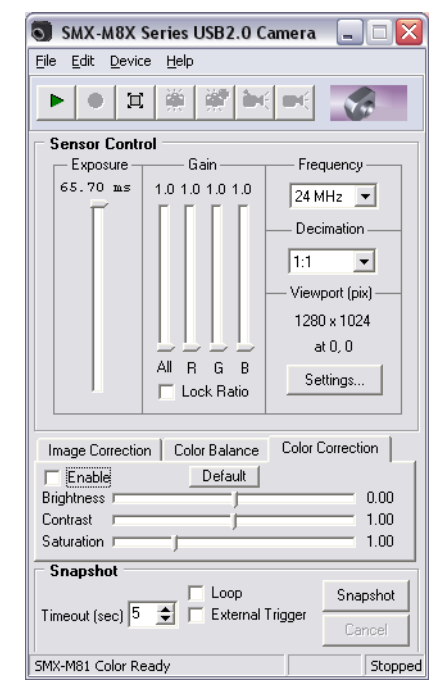

<span id="page-34-1"></span>**Figure 4-3** *The SMX-M8X Camera Application Color Correction Controls*

*Note: Use of the Controls done on the software level (***Color Balance, Color Correction, White Balance (Soft)***, etc) may cause an overloading of the computer's processor, especially when more than one camera is running*

*Note: The Color Correction tab is disabled when running the SMX-M81M Camera ([see Figure 4-4 Application's main](#page-35-0)  [window outlook when using the SMX-M81M Camera\)](#page-35-0)*

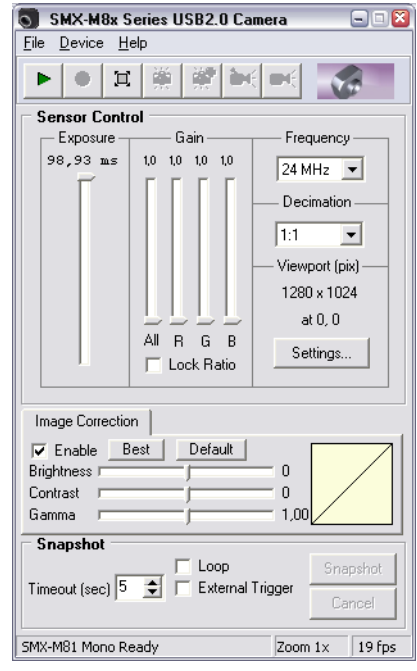

<span id="page-35-0"></span>**Figure 4-4** *Application's main window outlook when using the SMX-M81M Camera*
## *Chapter 5* **SNAPSHOTS**

#### **Snapshots Basics**

The **SMX-M8xx Series Camera** has two modes of operation: **Video** and **Snapshot**. When the camera is not in the **Video** mode, it is possible to take a **Snapshot** - to capture a still image. For the SMX-M8xx series cameras a **Snapshot** can be triggered by software only.

**Video** is the normal mode when the camera is giving out the image data. The mode is **On** when **View** window is open. The **Snapshot** mode forces the camera to capture the still image (a single frame).

To take a **Snapshot** from the camera, use the **Snapshot** section of the **SMX-M8X Series USB2.0 Camera** window. Remember that you need to **Stop Video** (**Shift+F5**) in order to turn on the **Snapshot** mode.

The **Snapshot** button starts the snapshot process.

To take a **Snapshot** using software trigger, do the following:

- **1.** Turn the video mode off(**Shift+F5**)
- **2.** Set **Exposure**, **Gain**, **Viewport**, etc
- **3.** Click the **Snapshot** button or press **F9**

The **Snapshot View** window will open [\(see Figure 5-1 The Snapshot View window\)](#page-36-0).

<span id="page-36-0"></span>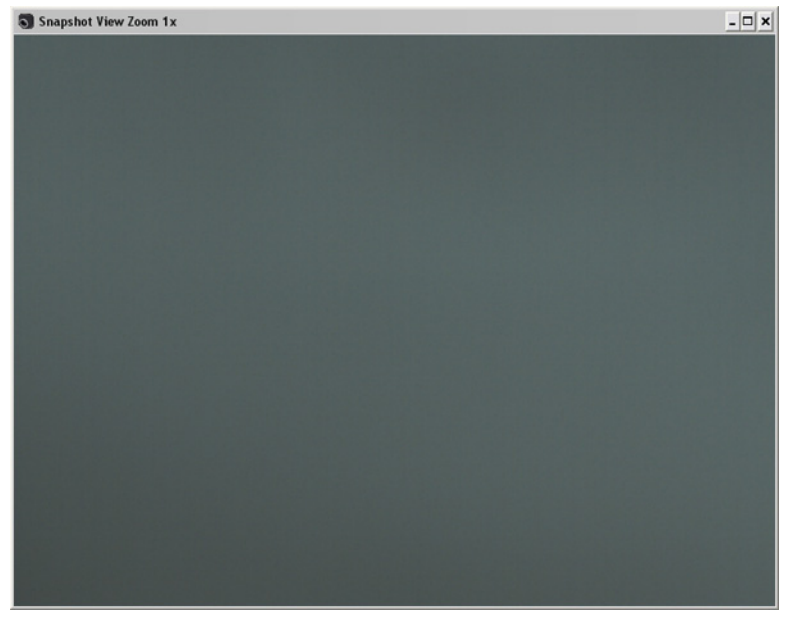

**Figure 5-1** *The Snapshot View window*

*Note: In the Video mode, the Exposure slider controls the exposure time for the video. When the video is stopped, the Exposure slider controls exposure time of the snapshot*

For a continuous sequence of **Snapshots**, use the **Loop** option ([see Figure 5-2 Running](#page-37-0)  [the Snapshot Loop mode](#page-37-0)):

- **1.** Check the **Loop** checkbox
- **2.** Click the **Snapshot** button

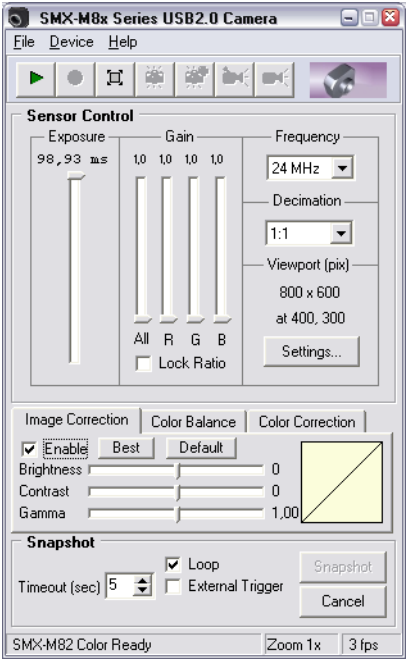

<span id="page-37-0"></span>**Figure 5-2** *Running the Snapshot Loop mode*

The stream of continuous snapshots will be displayed in the **Snapshot View** window ([see Figure 5-1 The Snapshot View window](#page-36-0)). This mode can be useful to adjust the picture parameters for the **Snapshot** mode.

Click **Cancel** or uncheck **Loop** to stop capturing.

**Timeout** - defines time during which the **SMX-M8X Software** is waiting for a **Snapshot**.

Use the spin buttons to increase or decrease time of waiting for a **Snapshot**.

### *Chapter 6*

## SWITCHING BETWEEN CAMERAS

If you have more than one **SMX-M8xx Series Camera** connected to your PC, the **SMX-M8X Camera Application** allows you to switch between them.

To switch between the multiple cameras, do the following:

**1.** In the **Device** menu, select the **Switch Multiple** command. The '**Choose a Camera...' window will appear** [\(see Figure 6-1 Choosing active camera\)](#page-38-0).

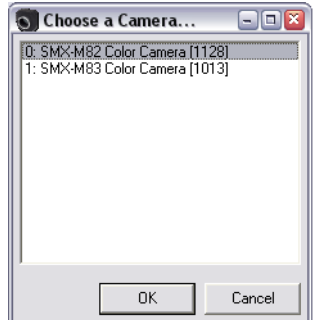

<span id="page-38-0"></span>**Figure 6-1** *Choosing active camera*

*before running*

- **2.** From the list of available cameras select the one you want and click **OK**.
- *Note: When more than one camera is running on the same computer, the speed of each camera decreases as well as Frame Rate [\(see chapter "Frame Rate Control"](#page-43-0) ) Note: Every opening of the application automatically detects the first connected camera. So, when connecting more than one camera to the computer you should perform the Switch Multiple… action to choose the right camera*
- *Note: It is not recommended to run twice the same camera (to start video of one camera with 2 applications). This may cause stopping of the camera's work*

*Chapter 7*

## CAMERA DEVICE **SETTINGS**

The **Device Settings** dialog is activated with **Alt+S** or by selecting **Settings…**in the **Device** menu.

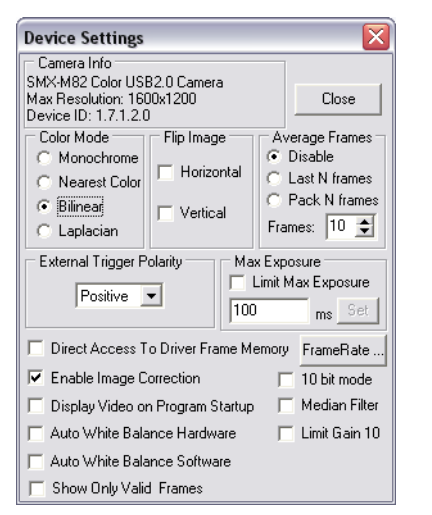

**Figure 7-1** *Device Settings window for the SMX-M8xC Cameras*

#### **Camera Info**

The **Camera Info** section contains information about the currently installed camera. It consists of:

- The Camera type the type of the camera that is connected
- Maximal resolution (depends on the camera type)
- ID of the camera

#### **Color Mode**

The **Color Mode** section defines rules for decoding source pixels stream from the sensor and transforming it into the output image. This control is available for the color models only:

● The **Monochrome** mode forces transformation of sensor pixels data into monochrome stream

- The **Nearest Color** mode: the Bayer matrix from sensor is transformed into destination stream using the Nearest Color algorithm (the fastest algorithm that gives the worst image quality (compared to other algorithms)
- The **Bilinear** mode: the Bayer matrix from sensor is transformed into destination stream using Bilinear algorithm (slower algorithm that gives better quality)
- The **Laplacian** mode: the Bayer matrix from sensor is transformed into destination stream using Linear Interpolation with Laplacian second-order correction terms (the slowest algorithm that gives the best quality)
- Note: The **Color Mode** section is disabled when running the **SMX-M81M Camera** [\(see Figure 7-2 Device Settings win](#page-41-0)*[dow for the SMX-M81M Cameras](#page-41-0))*

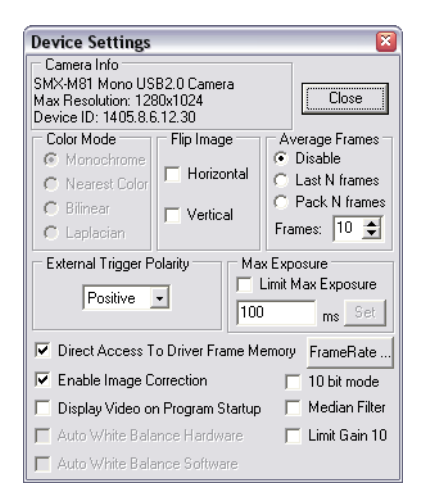

<span id="page-41-0"></span>**Figure 7-2** *Device Settings window for the SMX-M81M Cameras*

#### **Flip Image**

Use **Flip Image** controls to flip the image **horizontally** and/or **vertically**

- **Horizontal** flipping is done by the camera software (as a result, frame rate may decrease, [see chapter "Frame Rate Control"](#page-43-1) )
- **Vertical** flipping is done by the camera hardware

#### **Average Frames**

The **Average Frames** controls are used to increase the image quality by compensating the random noise of the sensor

There are two averaging modes:

● **Last N frames**: the currently displayed frame is the average of the last N frames. The picture is updated every frame

- **Pack N Frames**: the currently displayed frame is the average of the last N frames. The picture is updated every Nth frame
- *Note: Use averaging only for static pictures. Displaying moving objects in the average mode will lead to the image blurring*

#### **Max Exposure**

The **Max Exposure** scales the exposure slider bar. This option is useful to setup the short exposure time.

To limit the maximal value of **Exposure**, do the following:

- **1.** Enable the **Limit Max Exposure** command
- **2.** Enter in the field the new maximal value of **Exposure**
- **3.** Click the **Set** button

The maximal value of **Exposure** should be change to the one you entered.

*Note: The default maximal value of Exposure is different for each frequency. So, the maximal value that can be used for limiting Exposure is 16 times greater than its default maximal value, for each frequency.*

#### **Direct Access To Driver Frame Memory**

The **Direct Access To Driver Frame Memory** option can be used to reduce CPU load by providing direct pointer to the driver frame memory instead of copying the frame to the user buffer. See the API documentation for the details.

#### **Enable Image Correction**

**Enable Image Correction** enables **Brightness**, **Contrast** and **Gamma** of the **Image Correction** controls.

#### **Display Video on Program Startup**

Checked **Display Video on Program Startup** starts the video display immediately after the program starts - there is no need to click the **Start Video** button.

#### **Auto White Balance Hardware**

Checked **Auto White Balance Hardware** performs **White Balance (Hard)** automatically every time when you move the **Brightness**, **Contrast** and **Gamma** sliders of the **Image Corrections** tab.

*Note: Auto White Balance Hardware is disabled when running the SMX-M81M Camera*

#### **Auto White Balance Software**

Checked **Auto White Balance Software** performs **White Balance (Soft)** automatically every time when you move the **Brightness**, **Contrast** and **Gamma** sliders of the **Image Corrections** tab.

*Note: Auto White Balance Software is disabled when running the SMX-M81M Camera*

#### <span id="page-43-1"></span><span id="page-43-0"></span>**Frame Rate Control**

The speed of the camera is measured in **fps** (frames per second). The value means the number of frames (images) given by the camera per second. In the **SMX-M8X Camera Software** the option of controlling the current number of frames per second is called **Frame Rate Control**.

You can see the frame rate value in the right corner of the status bar in the main window of the **SMX-M8X Camera Application**.

To open the **Frame Rate Control** window, click the **Frame Rate…** button in the **Device Settings** window. The **Frame Rate Control** window will open [\(see Figure 7-3 Frame Rate](#page-43-2)  [Control window\)](#page-43-2).

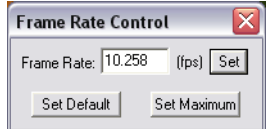

<span id="page-43-2"></span>**Figure 7-3** *Frame Rate Control window*

The **Set Default** button sets the default value of frame rate for the camera with current settings. The default value is flashed in every camera and is applying automatically when the camera's settings are changed.

*Note: It is recommended to use the default value of frame rate as the most suitable for the Snapshot Loop mode*

The **Set Maximum** button sets the maximal possible value of frame rate for the camera with current settings.

To change the **Frame Rate** value manually, do the following:

- **1.** Open the **Frame Rate Control** window
- **2.** In the **Frame Rate** field enter the value you need
- **3.** Click **Set**

The current frame rate value should change according to the one you entered in the **Frame Rate Control** window. Check it when running video: the frame rate value will be displayed in the right corner of the status bar of the main application window.

*Note: The real frame rate value may vary in the range of 2-3 steps and even lower if you use a low-speed computer*

To restore the maximal or default value of frame rate, do the following:

- **1.** Click the **Frame Rate…** button to open the **Frame Rate Control** window
- **2.** Click the **Set Maximum** button to get the maximal value or click the **Set Default**  button to get the default value
- **3.** Close the window

*Note: When changing frame rate value manually, a warning message may appear. Usually it appears when the entered value is lower than it is allowed. In this case, follow the instructions in the warning message ([see Figure 7-](#page-44-0) [4 Warning message of the Frame Rate Control window](#page-44-0))*

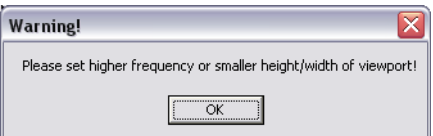

<span id="page-44-0"></span>**Figure 7-4** *Warning message of the Frame Rate Control window*

#### **Output Bits per Pixel Control**

**10 bit** - enables the software to transmit **10 bit** images from the camera as opposed to regular **8 bit**.

#### **Median Filter**

**Median filter** - turns on pixel averaging. The brightness of every single pixel becomes affected by the brightness of its neighbor pixels and the whole image becomes smoother.

#### **Limit Gain**

**Limit Gain 10** - limits maximal value of Gain to 10.

### *Chapter 8*

# PROFILES

The **SMX-M8X Camera Application** automatically stores all the camera and interface settings on exit and restores them on startup.

Also you can store current settings in the **Profile files** (**\*.pro**) and load them whenever you need. Profiles are program settings saved as files. The number of stored profiles is not limited.

To save current settings to a profile, press **Ctrl+S** or in the **File** menu select the **Save Profile** command. To load a profile, press **Ctrl+O** or in the **File** menu select the **Open Profile** command.

### *Chapter 9*

# CAPTURING

The **SMX-M8X Camera Application** allows user to capture images from the camera and to store them as **BMP** or **TIFF** files.

To open the **Capture Options** dialog, do one of the following:

- Press **Alt+C**
- Open **File>Capture Options…**

The **SMX-M8X Capture Options** window will open ([see Figure 9-1 SMX-M8X Capture](#page-48-0)  [Options window\)](#page-48-0).

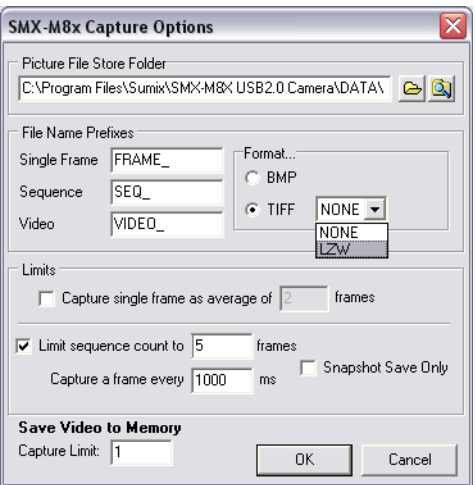

<span id="page-48-0"></span>**Figure 9-1** *SMX-M8X Capture Options window*

The captured files are stored in the folder that can be selected in the **Picture File Store Folder** field.

The files are named automatically by combining the corresponding **File Name Prefix** and numerical value that is calculated by the number of last captured file  $+1$ ; for example, if the last captured file found is "FRAME\_15.BMP" then the next file will be named as "FRAME\_16.BMP". The file name prefixes for single frames and frame sequences can be set independently.

The **Limits** section allows controlling the sequence capture parameters.

For example, there will be a sequence of 5 frames (the '**Limit sequence count to**' field) captured one by one every second (1000ms, the '**Capture a frame every**' field, [see](#page-48-0)  [Figure 9-1 SMX-M8X Capture Options window](#page-48-0)).

*Note: The sequence capture interval cannot be less than current frame exposure time. If it is, the error message will be displayed when a user tries to perform the sequence capture*

To perform the single frame capture procedure, press **F2**.

To perform the frame sequence capture procedure, press **F3**. To stop the sequence capture, stop the video stream by clicking the **Stop Video** button:

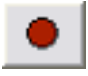

Sequence recording is automatically stopped when the number of saved frames reaches the sequence count limit.

The **Snapshot Save Only** option allows saving snapshots without showing it on the screen.

When this option is selected and the command to save snapshot is given, snapshot will be not shown on the screen but saved in the specified folder (the '**Picture File Store Folder**' field).

You can save the video stream from the **SMX-M8xx** camera to **.avi** file. Start saving video by pressing **F4** or the **Save Video** toolbar button:

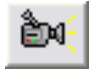

Using the **Stop Video** button will stop the saving video process.

*Note: When you open video .avi file right after it was saved, stop the video stream. Otherwise the file will not be available*

You can also take advantage of the faster video saving method invoked by the **Save Video To Memory** (**Shift+F4**) button:

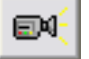

When you click the **Stop Video** button, capture will stop and the **SMX-M8X Application** will flush the **.smx** file to the specified folder (the '**Picture File Store Folder**' field). This file can be replayed and converted to .avi with the **SMXView** utility that comes with the standard SMX-M8X software package. Saving video directly to memory can slow down the camera's output visualization but this method insures that no frames are missed from the saved file.

Use the **Save Video to Memory** option to limit the number of grabbed frames when save video to the memory (the '**Capture Limit**' field).

Captured file can be saved as **BMP** or **TIFF** image file.

Capturing with **BMP** format saves any **8 bit** or **10 bit** image as **8 bit BMP** image.

Capturing with **TIFF** format saves **8 bit** image as **8 bit TIFF** image and **10 bit** image as **10 bit TIFF** image.

*Note: Note please, that some image editors can not open the captured 10bit TIFF image since they can not read 10bit images (for example, Microsoft Paint will not open a 10bit TIFF image)*

Use the dropdown menu near the **TIFF** radio button to specify saving **TIFF** image with or without compression.

- **NONE** to save image with **TIFF** format without compression
- **LZW** to save image with **TIFF** format with **LZW** (Lemple-Zif-Welch) lossless type of compression, supported by **TIFF** format

*Note: Capture functions, buttons and menu items are enabled only if Video is started (F5)*

### *Chapter 10*

## GUIDELINES FOR USING TWAIN DRIVER

#### **Overview**

To get a picture from the **SMX-M8xx Camera** you can use the **Scanners and Cameras** operation - the standard Window's Administrative Tool (**Start> Control Panel>Scanners and Cameras**).

You can also use almost any of the image editing programs to get the image from the **SMX-M8xx Camera** using **Scanners and Cameras**. This action is available in almost all image editing programs.

The information in this section of the document is based on the image editor that is always available in Windows XP - **Microsoft Paint**.

To use the **SMX-M8xx Camera** for getting images, you should first install the required software - **TWAIN Driver**.

Installation and use of **TWAIN Driver** requires that the needed hardware for the camera use is already installed ([see chapter "Installation"](#page-14-0) ).

*Note: Installation and further use of TWAIN Driver is supported only by Windows XP operating system*

#### **Installation**

If the **TWAIN Driver** was installed during the **SMX-M8x USB2.0 Camera Software Package** installation ([see chapter "Automatic Camera Installation"](#page-14-1)), it is ready to be used.

If the **TWAIN Driver** was not installed during the **SMX-M8x USB2.0 Camera Software Package** installation ([see chapter "Automatic Camera Installation"](#page-14-1) ), browse to the **Sumix** folder where the **SMX-M8xx USB2.0 Camera** was installed and open the **\SMX-M8X USB2.0 Camera\Drivers\TWAIN** folder. In order to install the **TWAIN Driver** run the **SMXM8WIA** application file. Wait a few minutes for the driver installation to complete.

**TWAIN Driver** is installed and ready to be used.

#### **How It Works**

#### **Location**

Open the **Control Panel** window (**Start>Control Panel**) and open **Scanners and Cameras** ([see Figure 10-1 Scanners and Cameras in the Control Panel window](#page-53-0)).

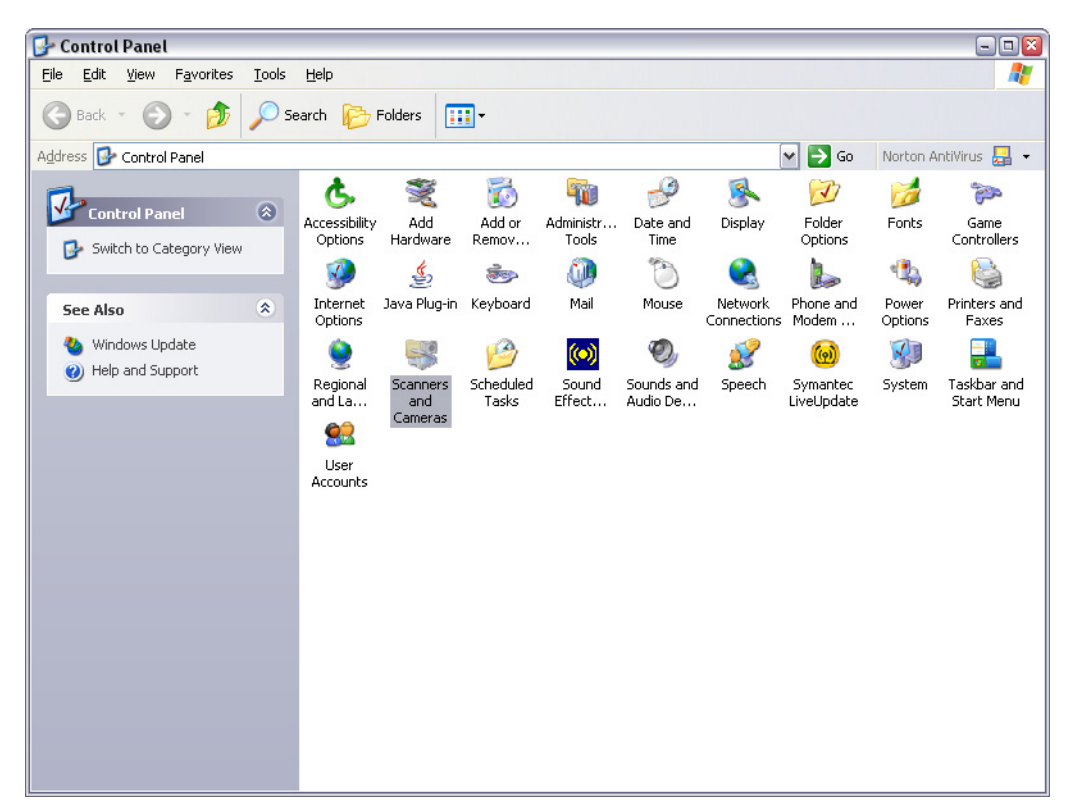

**Figure 10-1** *Scanners and Cameras in the Control Panel window*

<span id="page-53-0"></span>Since **TWAIN Driver** is already installed, the **SMX-M8X Series USB2.0 Camera WIA** should be available ([see Figure 10-2 Scanners and Cameras\)](#page-54-0).

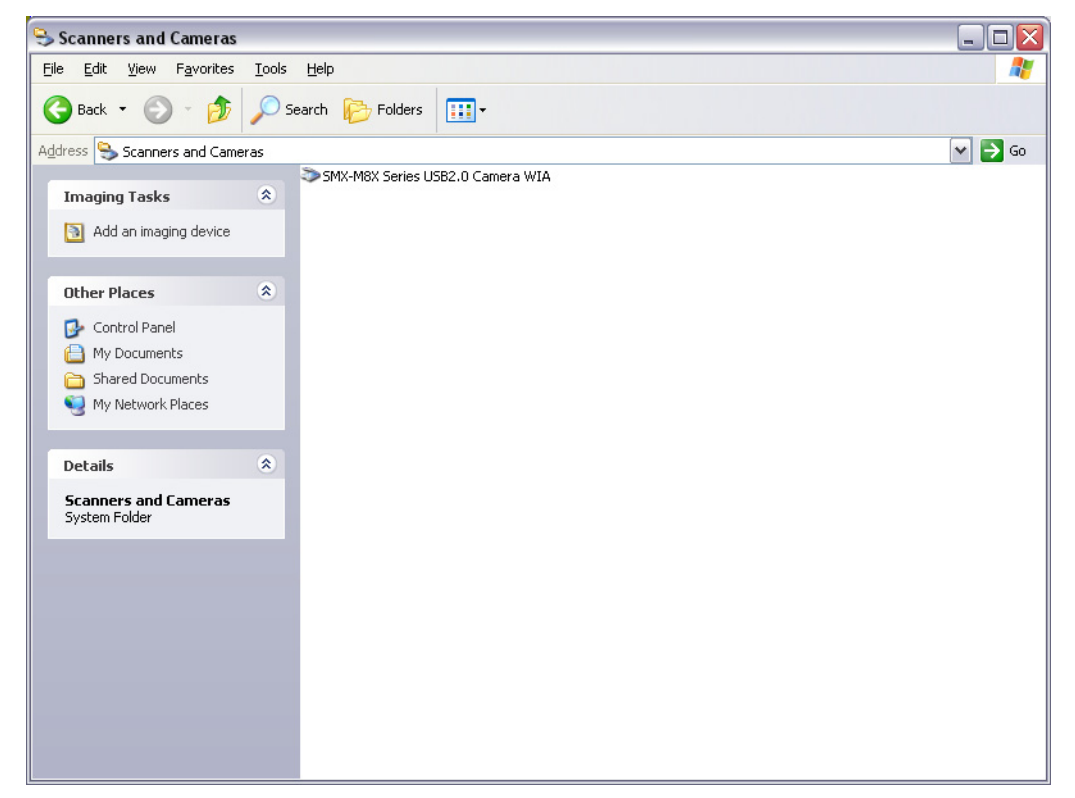

**Figure 10-2** *Scanners and Cameras*

<span id="page-54-0"></span>Now you can use the **SMX-M8X Series USB2.0 Camera WIA** to get the image from your camera.

#### **Getting Image Using Scanner and Camera Wizard**

To get the image using the **Scanner and Camera Wizard**, do the following:

- **1.** Connect the **SMX-M81M**, **SMX-M82C** or **SMX-M83C USB2.0 Camera** to your computer
- **2.** Open **Control Panel>Scanners and Cameras**
- **3.** Select the **SMX-M8X USB2.0 Camera WIA** and do one of the following:
	- Right-click and select Get picture using Scanner Wizard (see Figure 10-3 Selecting [Scanner Wizard for getting image from camera](#page-55-0))
	- Double-click the selected

**Welcome to the Scanner and Camera Wizard** will appear ([see Figure 10-4 The Scanner](#page-55-1)  [and Camera Wizard welcome window\)](#page-55-1)

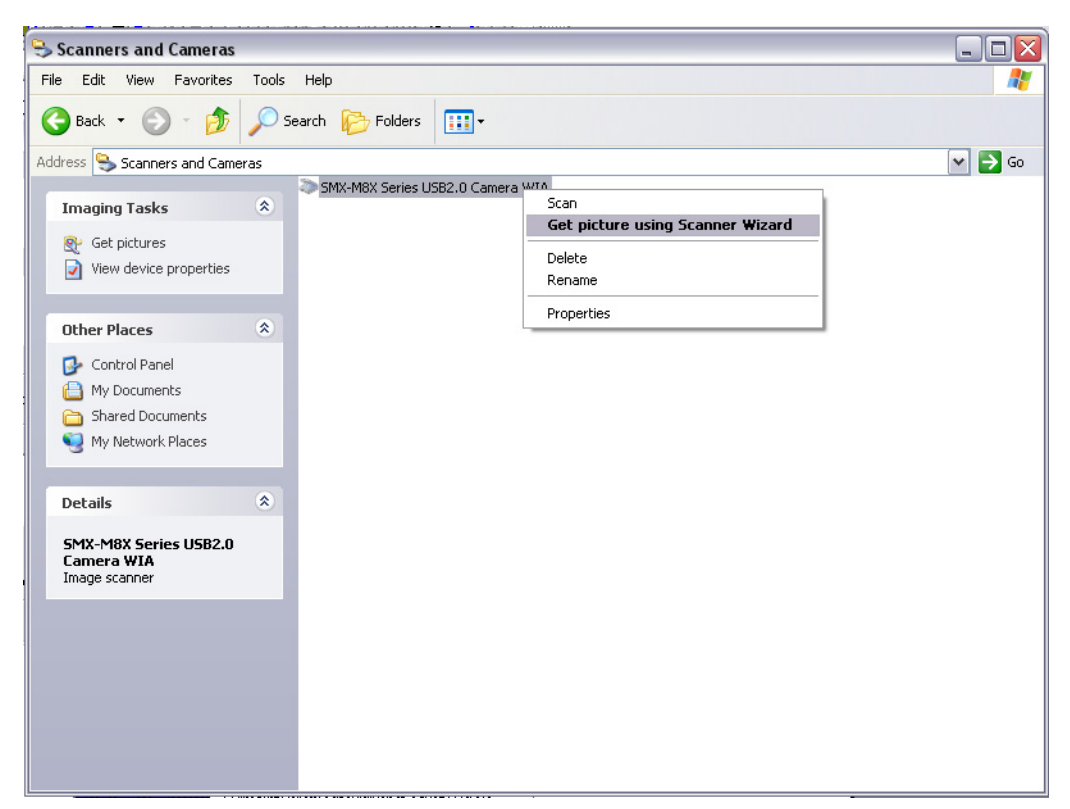

**Figure 10-3** *Selecting Scanner Wizard for getting image from camera*

<span id="page-55-0"></span>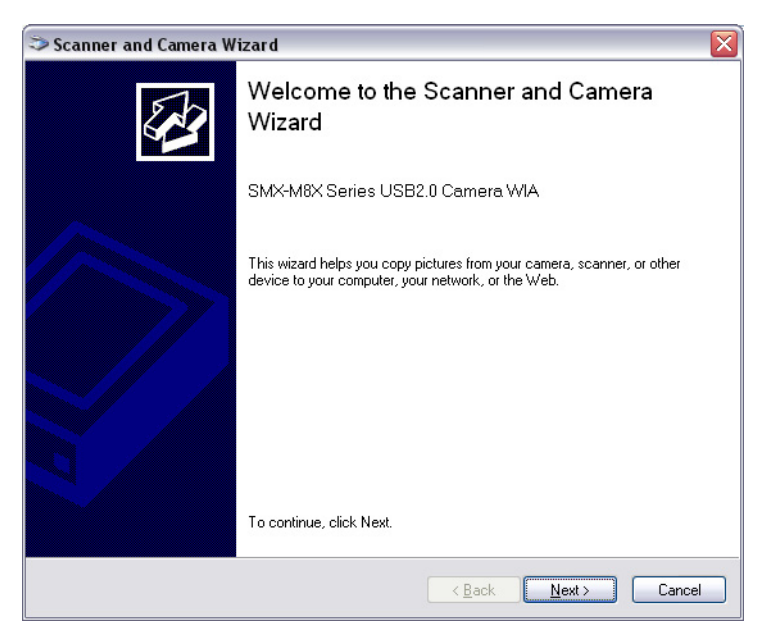

**Figure 10-4** *The Scanner and Camera Wizard welcome window*

<span id="page-55-1"></span>**4.** Click the **Next** button to go to the next step of the **Scanner and Camera Wizard**  ([see Figure 10-5 Scanner and Camera Wizard: selecting scanning preferences](#page-56-0))

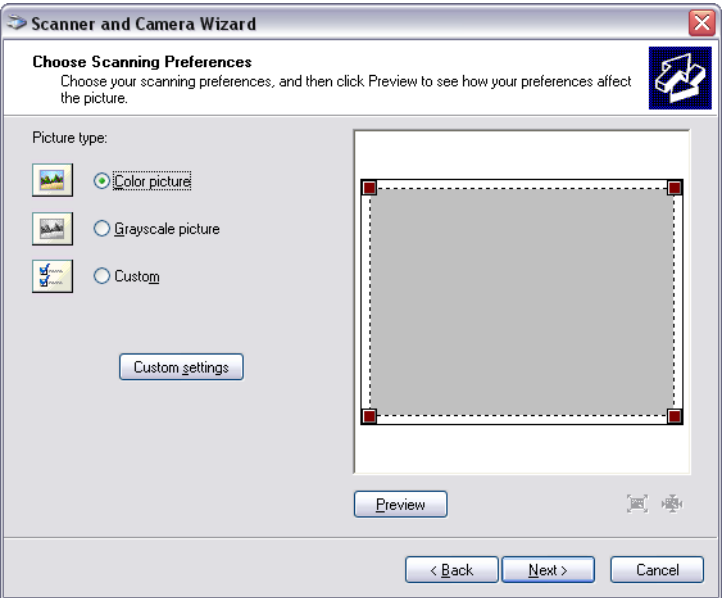

<span id="page-56-0"></span>**Figure 10-5** *Scanner and Camera Wizard: selecting scanning preferences*

- **5.** Select **Picture Type** and adjust the image's settings [\(see Figure 10-5 Scanner and Cam](#page-56-0)[era Wizard: selecting scanning preferences\)](#page-56-0):
	- **Color picture** to get the color image
	- **Grayscale picture** to get the black-and-white image
	- Click the **Custom Settings** button to adjust properties of the image [\(see Figure 10-](#page-56-1)

[6 Scanner and Camera Wizard: Advanced Properties window](#page-56-1))

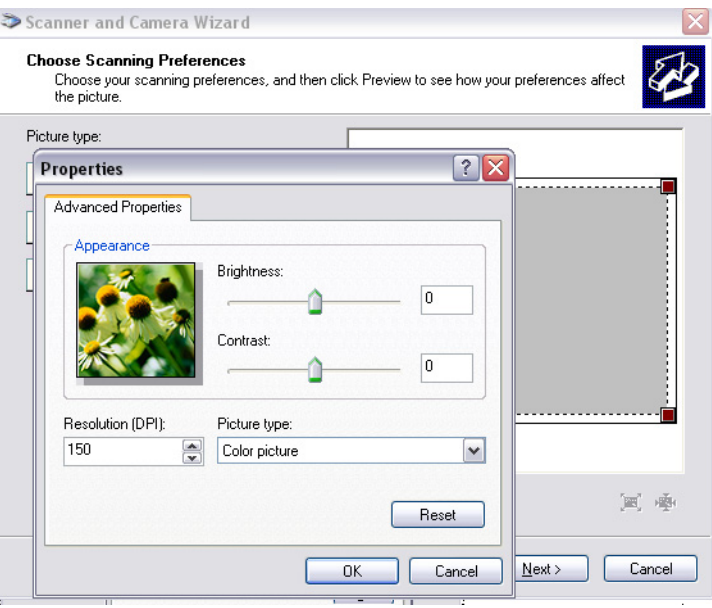

<span id="page-56-1"></span>**Figure 10-6** *Scanner and Camera Wizard: Advanced Properties window*

**6.** Click the **Preview** button to view the image from the camera to be scanned [\(see Fig](#page-57-0)[ure 10-7 Scanner and Camera Wizard: previewing](#page-57-0))

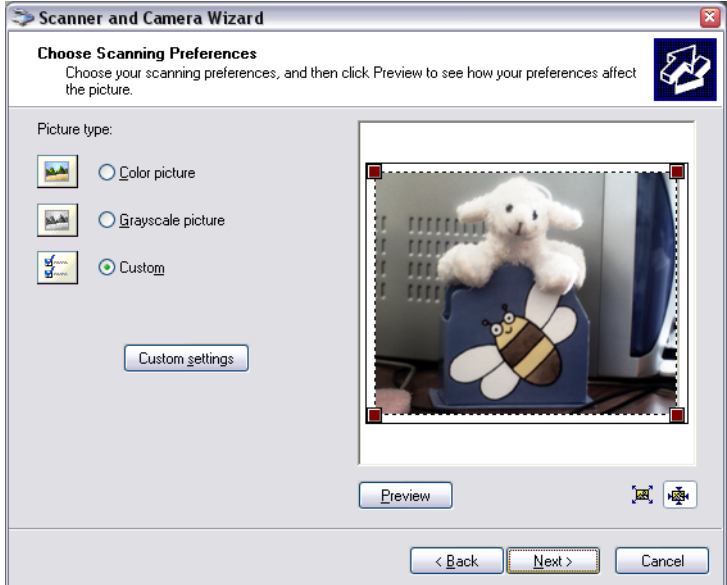

<span id="page-57-0"></span>**Figure 10-7** *Scanner and Camera Wizard: previewing*

- **7.** Resize the image if needed
- **8.** Click **Next** to go to the next step of the **Scanner and Camera Wizard** ([see Figure 10-](#page-57-1) [8 Scanner and Camera Wizard: picture name and destination window\)](#page-57-1)

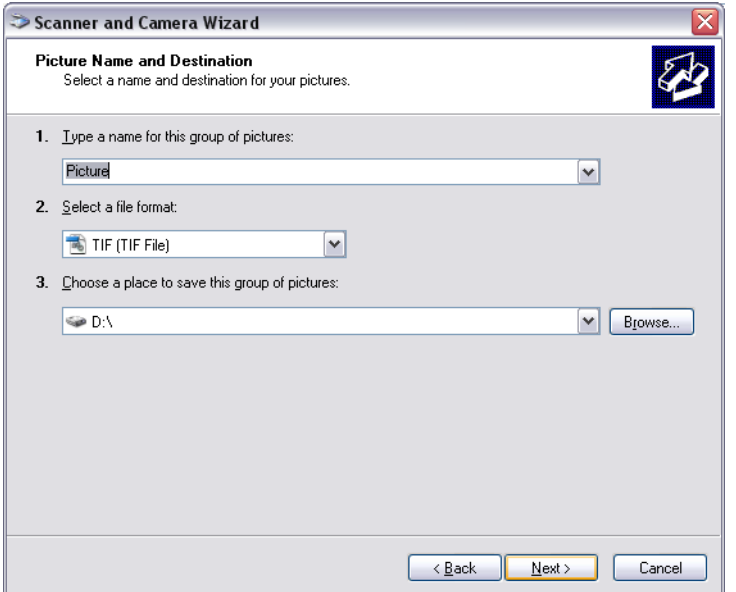

<span id="page-57-1"></span>**Figure 10-8** *Scanner and Camera Wizard: picture name and destination window*

- **9.** Input the name, select file format and choose the location where you want to save your picture
- **10.** Click the **Next** button the **Scanner and Camera Wizard** starts scanning your picture [\(see Figure 10-9 Scanner and Camera Wizard: scanning picture\)](#page-58-0)

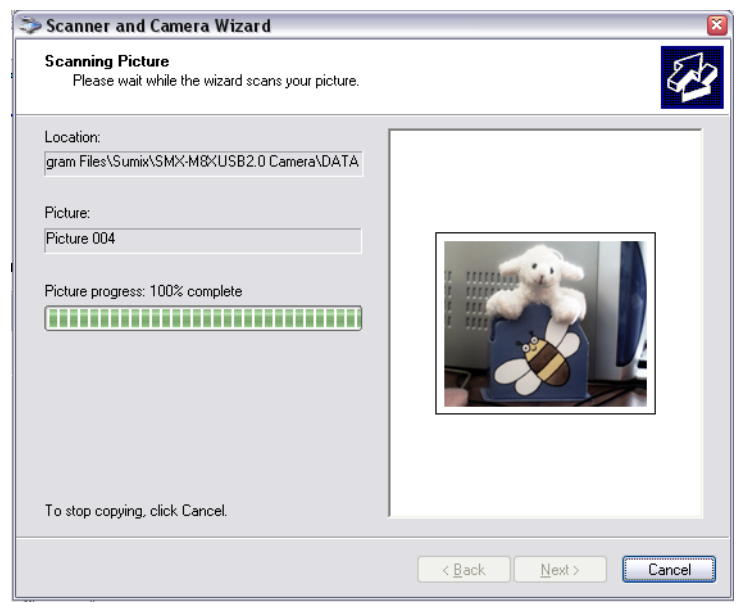

**Figure 10-9** *Scanner and Camera Wizard: scanning picture*

<span id="page-58-0"></span>**11.** After the **Wizard** finishes scanning a picture, you will be asked for other options of the picture. Select the last option (see Figure 10-10 Scanner and Camera Wizard: other [options\)](#page-58-1) and click **Next**

<span id="page-58-1"></span>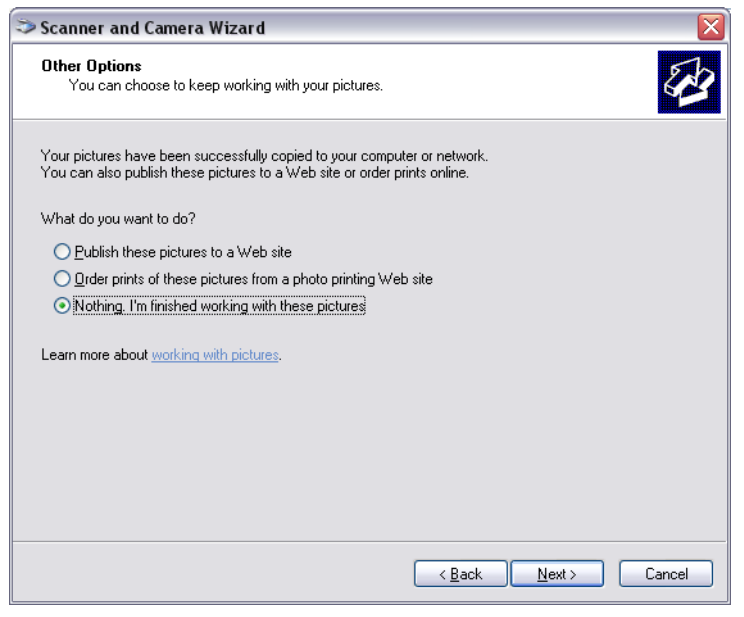

**Figure 10-10** *Scanner and Camera Wizard: other options*

**12.** View the last window of the **Scanner and Camera Wizard** and click the **Finish** button [\(see Figure 10-11 Completing the Scanner and Camera Wizard window\)](#page-59-0)

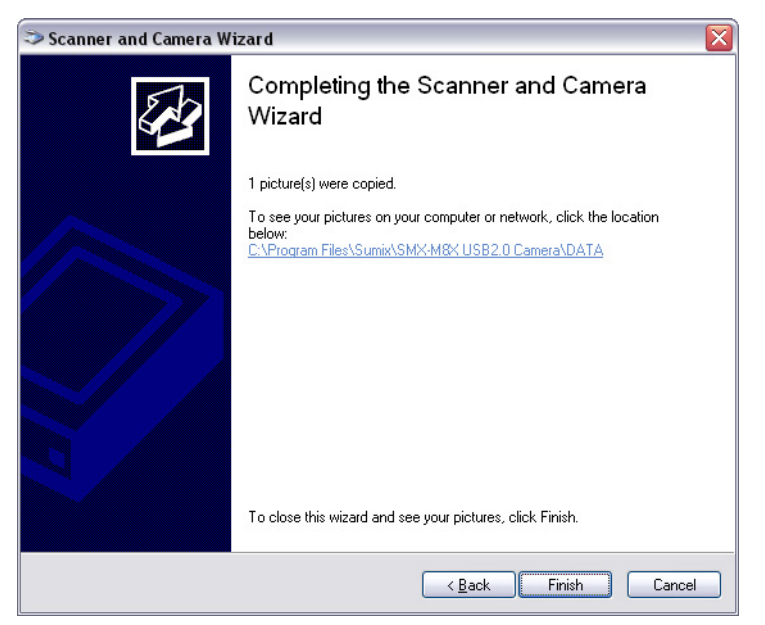

**Figure 10-11** *Completing the Scanner and Camera Wizard window*

<span id="page-59-0"></span>Microsoft Windows will open the folder, where you saved the scanned image.

#### **Getting Image Using Scan**

To get the image using **Scan**, do the following:

- **1.** Connect the **SMX-M81M**, **SMX-M82C** or **SMX-M83C USB2.0 Camera** to your computer
- **2.** Open **Control Panel>Scanners and Cameras**
- **3.** Select the **SMX-M8X USB2.0 Camera WIA** and right-click. Select **Scan** ([see Figure 10-](#page-60-0) [12 Scanners and Cameras: selecting Scan\)](#page-60-0), as a result, a window with a list of available programs will appear - the programs that are installed on your computer, to launch for Scanning the image ([see Figure 10-13 "Select the program to launch for Scanning"](#page-60-1) [window\)](#page-60-1)

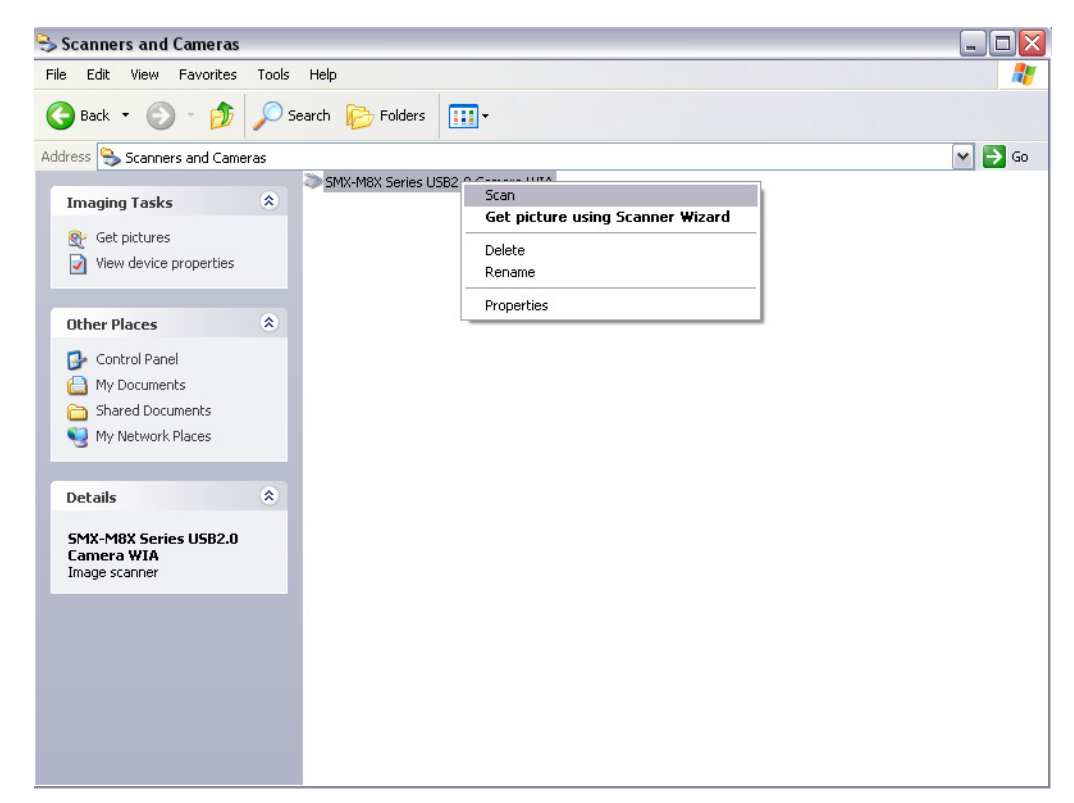

**Figure 10-12** *Scanners and Cameras: selecting Scan*

<span id="page-60-0"></span>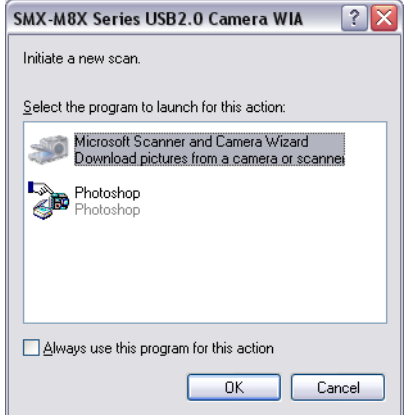

<span id="page-60-1"></span>**Figure 10-13** *"Select the program to launch for Scanning" window*

- *Note: Some image editing programs that can be also used for scanning images might not be present in the list that is shown [\(see Figure 10-13 "Select the program to launch for Scanning" window\)](#page-60-1). It might be due to the current operating system's settings or the image editing program configuration. For more information, see Help Topics of Windows operating system about Scanners and Cameras or Help Topics of the corresponding program*
	- **4.** Select the program most suitable for you and click the **OK** button. The selected program will open and **Scan Using SMX-M8X Series USB2.0 Camera WIA** will open ([see Figure 10-14 Scan using SMX-M8X Series USB2.0 Camera WIA window](#page-61-0))

*Note: Not all image editing programs open the Scan Using SMX-M8X Series USB2.0 Camera WIA window [\(see Fig](#page-61-0)[ure 10-14 Scan using SMX-M8X Series USB2.0 Camera WIA window\)](#page-61-0) automatically - some of them just open the program's main window. It depends on the program configuration. In this case, for more information see Help Topic for this program*

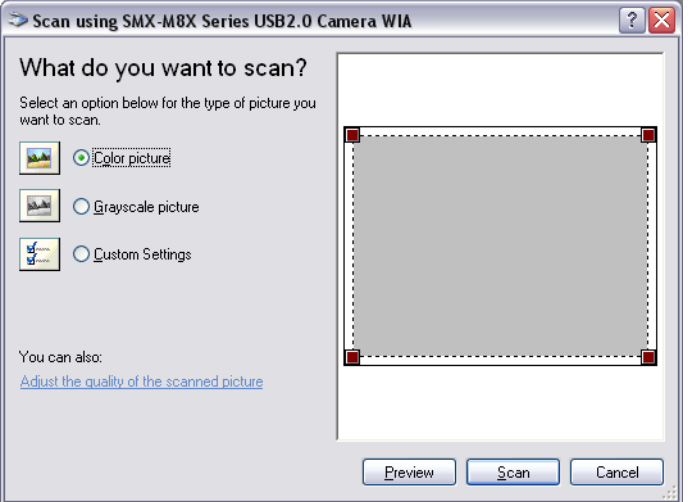

<span id="page-61-0"></span>**Figure 10-14** *Scan using SMX-M8X Series USB2.0 Camera WIA window*

- **5.** Select **Color** or **Grayscale** picture or click the **Adjust the quality of the scanned picture** link to change the image's settings. Click the **Preview** button to preview the image to be scanned
- **6.** When ready, click the **Scan** button your image editor will start scanning and will show the scanned image in the current program's window

#### **Getting Image from Camera Using Microsoft Paint**

To get the image from the camera using **Microsoft Paint** program, do the following:

- **1.** Open **Microsoft Paint** (**Start>All Programs>Accessories>Paint**)
- **2.** Connect the **SMX-M81M**, **SMX-M82C** or **SMX-M83C USB2.0 Camera** to your computer
- **3.** In **Microsoft Paint** open **File>From Scanner or Camera… Scan Using SMX-M8X Series USB2.0 Camera WIA** will open (see Figure 10-15 Getting image from camera [using Microsoft Paint program](#page-62-0))

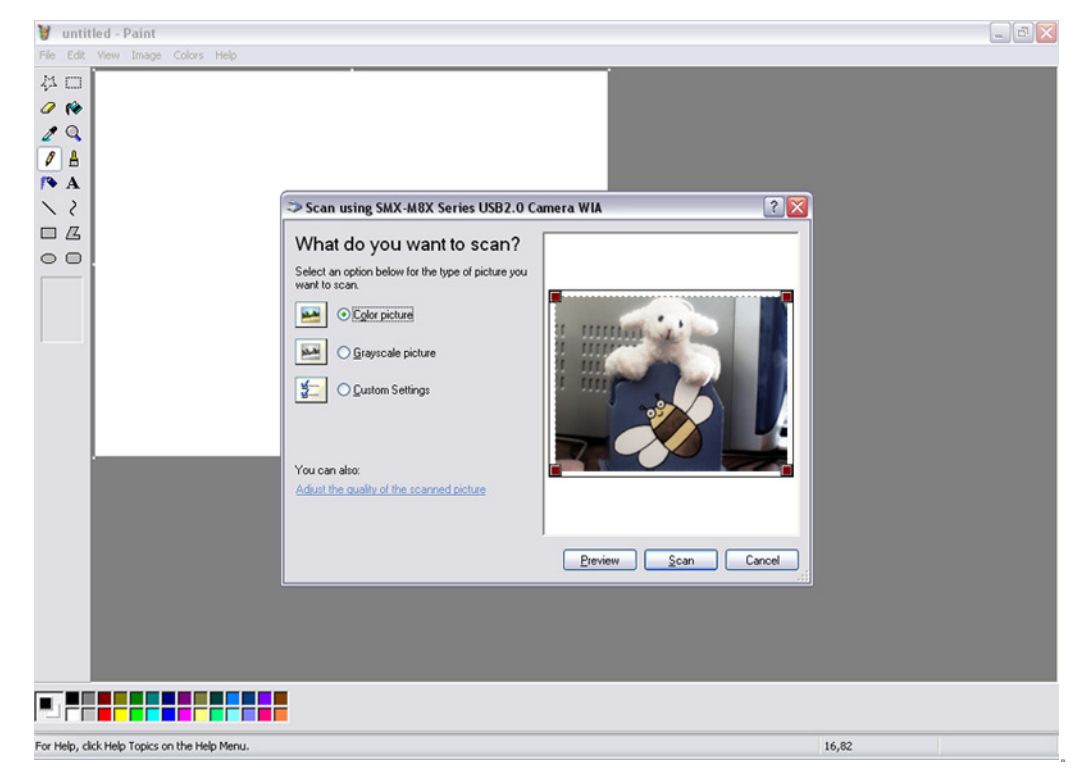

**Figure 10-15** *Getting image from camera using Microsoft Paint program*

- <span id="page-62-0"></span>**4.** Adjust the image's settings, click **Preview** to view the image that is scanned [\(see Fig](#page-62-0)[ure 10-15 Getting image from camera using Microsoft Paint program\)](#page-62-0)
- **5.** When ready, click the **Scan** button
- **6.** When done, save the scanned image (see Figure 10-16 Microsoft Paint: Image, received [after scanning](#page-63-0))

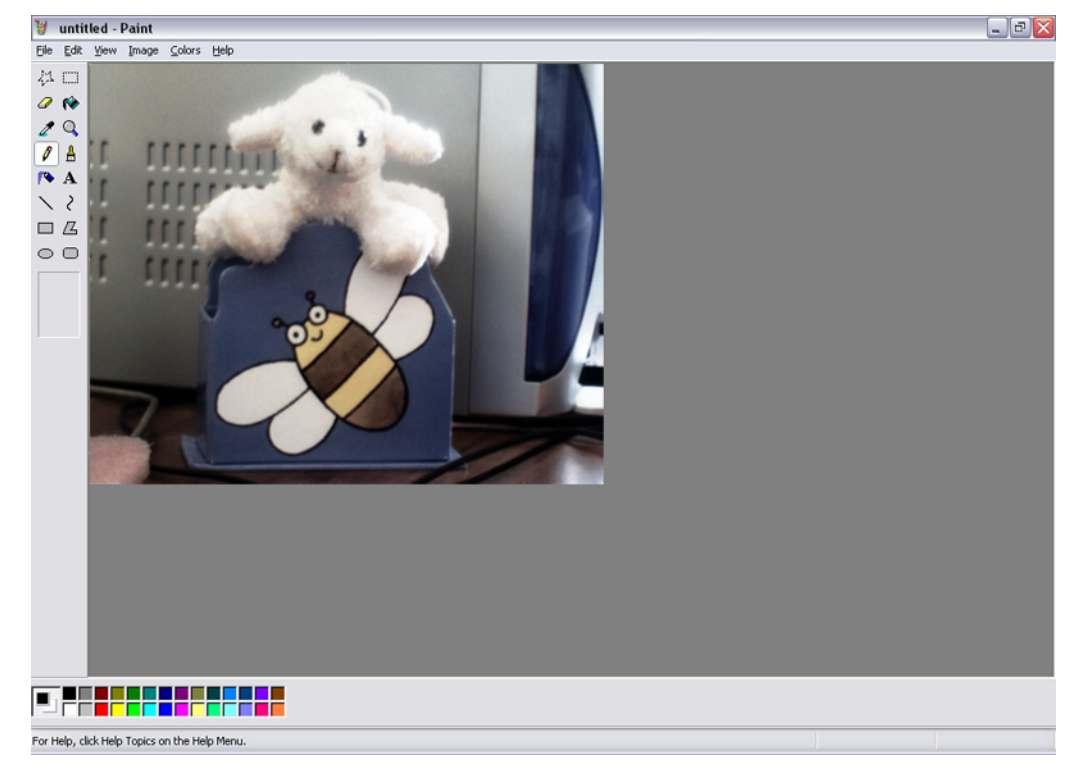

<span id="page-63-0"></span>**Figure 10-16** *Microsoft Paint: Image, received after scanning*

*Note: To get more information about Scanners and Cameras operation, see the standard Window's XP Help Topics*

# MENU OVERVIEW

The **Main** menu includes three command groups described below.

#### **File**

**Save Frame (F2)** - saves a single frame as **.bmp** file to a location specified in **Capture Options Save Sequence (F3)** - saves a sequence of frames to a location specified in **Capture Options Save Video (F4)** - saves video as a video file to a specific location specified in **Capture Options Save Video To Memory (Shift + F4)** - starts saving video to memory to a location specified in **Capture Options Capture Options… (Alt+C)** - opens the **Capture Options** window **Load Profile (Ctrl+O)** - opens the **Load Camera Profile** window **Save Profile (Ctrl+S)** - saves all settings to **Profile Exit** - closes the application

#### **Edit**

**Copy (Ctrl+C)** - copies an image from the camera to buffer

#### **Device**

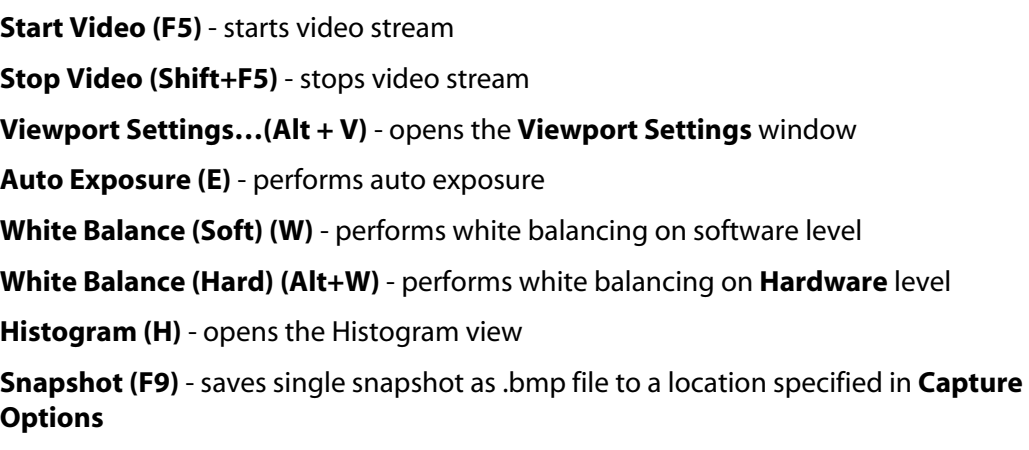

**Zoom In (Num +)** - zooms in view **Zoom (Out Num -)** - zooms out view **Original Size Num \*** - returns view to the Zoom=1x **Switch Multiple…** - opens the **Choose a Camera…** window **Settings… (Alt+S)** - opens the **Device Settings** window

#### **Help**

**Help (F1)** - opens the application help window **Version Info** - opens window with the version information **About** - opens the '**About**' window

*Appendix 2*

# KEYBOARD SHORTCUTS

#### **Main Keyboard Shortcuts Operations**

#### **Keyboard operations Community Community Community Community Community Community Community Community Community F1** Help **F2** Captures a frame to bitmap file **F3** Captures a sequence of frames to bitmap files **F4** Captures a sequence of frames to AVI file **Shift + F4** Capture a sequence of frames to the memory **F5** Starts live video display in the View window **Shift+F5** Stops live video display and closes the View window **F9** Takes a snapshot **F12** Brings up the Main window when displaying the live video **Esc** The same as Shift + F5, stops the video **Ctrl + O** Opens Camera Profile **Ctrl + S** Stores Camera Profile **Ctrl+C** Copies an image from the camera to buffer **Alt + C** Brings up the Capture Options window **Alt + S** Brings up the Device Settings window **Alt + V** Brings up the Viewport Settings window **H** Brings up the Histogram **W** Performs White Balance (Soft) using Color Balance **Alt + W** Performs White Balance (Hard) using Gain Controls **Numpad +/-** Zoom In/Zoom Out the picture in the View window **Numpad** \* Restores the picture in the View window to its original (100%) size

#### **Table 2-1** *Main Keyboard shortcut operations*

# TOOLBAR OVERVIEW

#### **Main Toolbar Operations**

*Appendix 3*

The most popular menu commands are duplicated on the application toolbar:

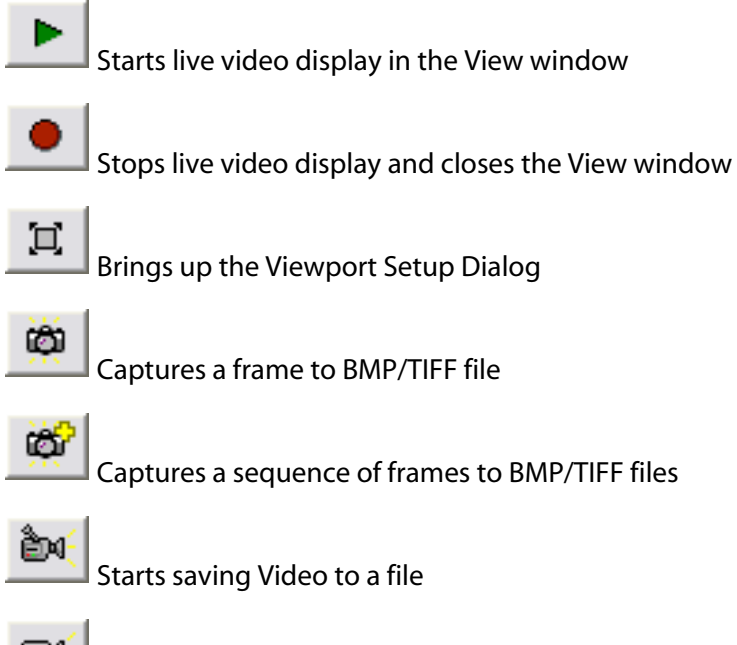

ĐЧ

Starts saving Video to memory

### *Appendix 4*

## BASIC GUIDELINES ON USING THE SMX-M8XX SERIES USB2.0 CAMERAS

#### **Introduction**

The **SMX-M8xx Series Cameras** - are megapixel CMOS cameras with USB2.0 interface.

The **SMX-M8xx Series Cameras** are available in three modifications:

- SMX-M81M (1.3 Megapixel, monochrome)
- SMX-M82C (2 Megapixel, color)
- SMX-M83C (3 Megapixel, color)

All the **SMX-M8xx cameras** feature small size and **C/CS-mount** form factor.

The **SMX-M8xx cameras** are supplied with **C-mount adapter** and/or **C-mount adapter with IR-cut filter** for converting **CS-mount** to **C-mount**.

#### **Camera Kit**

The **SMX-M8xx Camera Kit** includes:

● SMX-M8xx Series Camera:

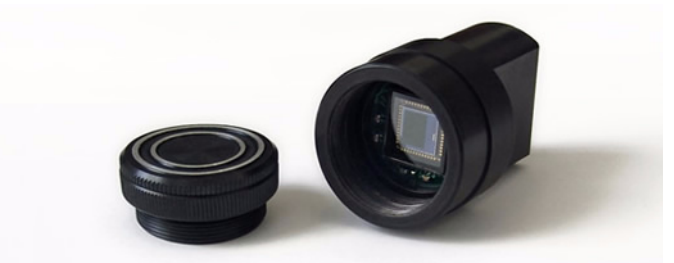

- The SMX-M8xx Series USB2.0 Cameras Software Package which is available for downloading via the provided URL
- USB A to USB mini-B cable (optional):

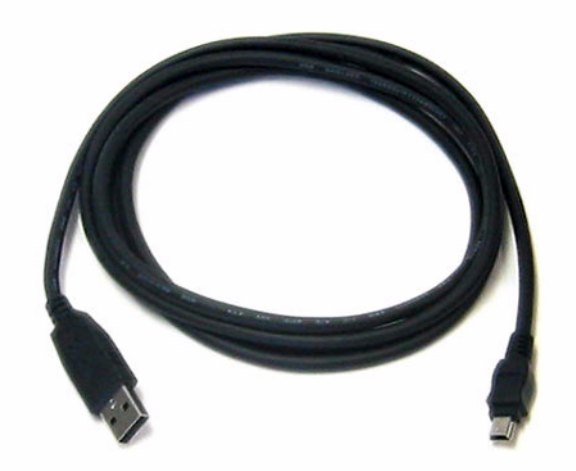

● Tripod adapter (optional):

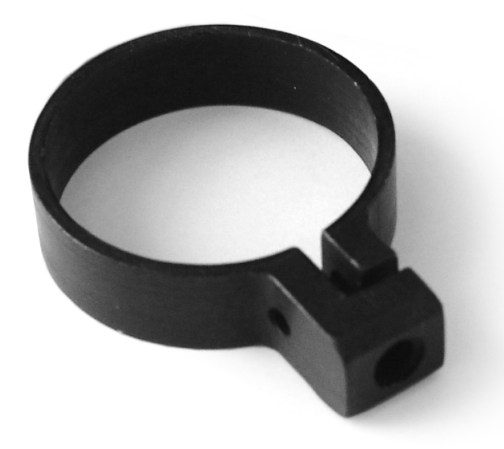

● C-mount adapter with IR-cut filter (optional):

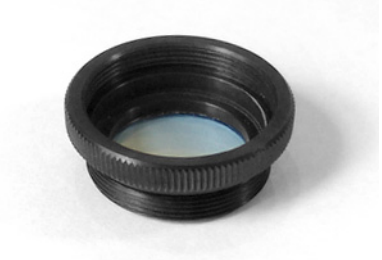

● C-mount adapter (optional):
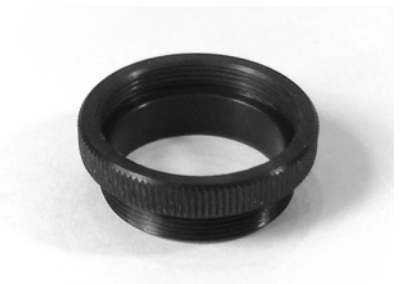

## **Use of C-mount Adapter with and without IR-cut Filter**

#### **Overview**

The **C-mount adapter** is an adapter that converts the **SMX-M8xx** camera from **SCmount** (the initial form factor of the **SMX-M8xx** cameras) to **C-mount**.

The **C-mount adapter with IR-cut filter** is a **C-mount adapter** that additionally contains a built-in **IR-cut filter** [\(see chapter "IR-cut filter Characteristics"](#page-72-0) ).

Both color and monochrome camera models can be used either with **C-mount adapter** or **C-mount adapter with IR-cut filter**.

### <span id="page-72-0"></span>**IR-cut filter Characteristics**

**IR-cut filter** is a color filter that blocks infrared light.

The **IR-cut filter** characteristics are as follows:

- $\bullet$  Diameter = 20mm
- $\bullet$  Thickness = 2 mm

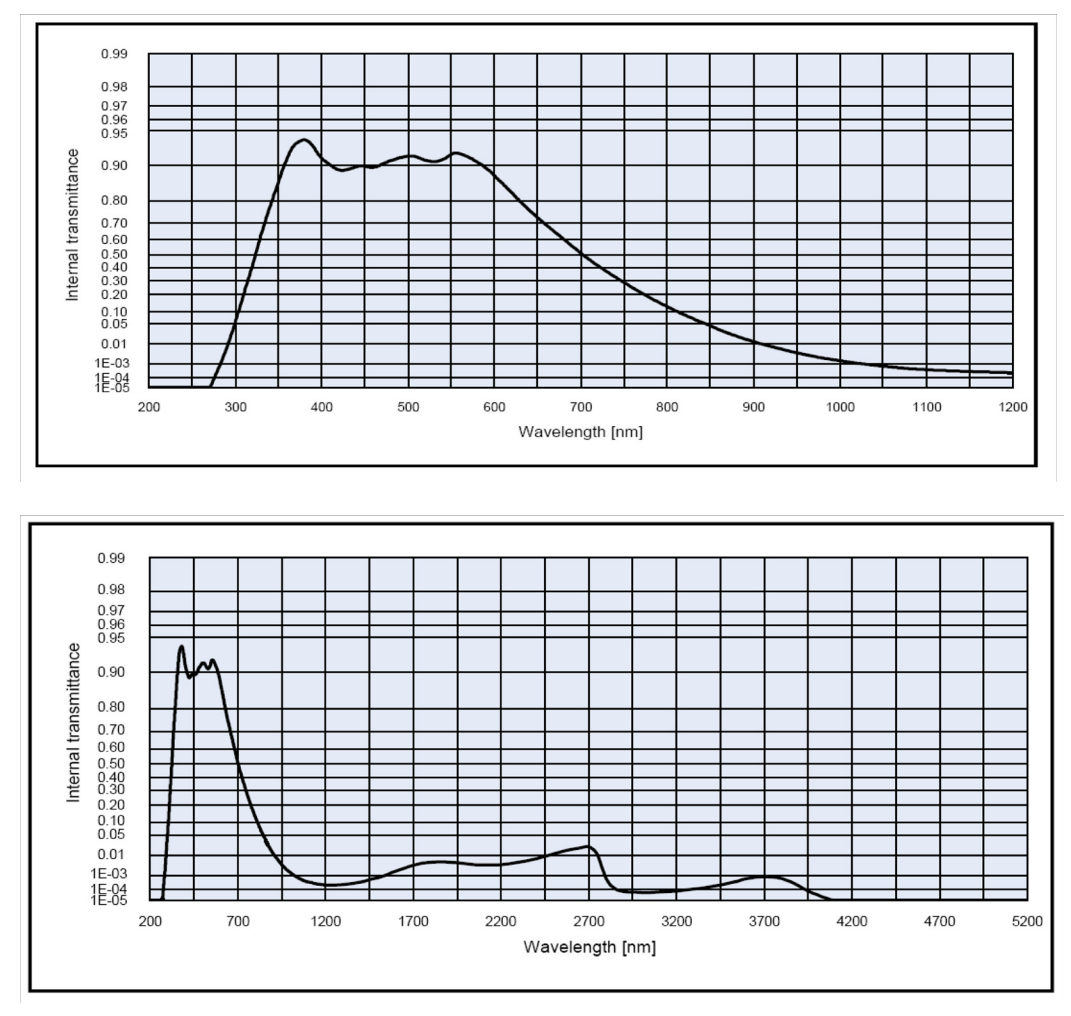

*Chart of the IR-cut filter transmission characteristics*

### **When to Use the C-mount Adapter with IR-cut Filter**

**C-mount adapter with IR-cut filter use with the color cameras.** Since the **SMX-M8xx color cameras** are sensitive to IR-light, use the **C-mount adapter with IR-cut filter** for the color camera models to make colors of the image more realistic.

Many light sources, including the sun, emit infrared light, so the color camera in daylight will see a significant amount of infrared light without the **IR-cut filter**. As a result, strange and non-realistic colors appear.

Another reason for using the **IR-cut filter** is the limited color correction for many lenses. A lot of lenses have different depth of focus for the visible and infrared spectrum. The **IR-cut filter** cuts away a significant amount of the overall collected light and thereby affects the sensitivity in a negative way. In general, color cameras are one factor less sensitive compared to monochrome (depending on the sensor). This is primarily due to the **IR-cut filter**.

**C-mount adapter with IR-cut filter use with monochrome cameras.** The **SMX-M8xx monochrome cameras** (the SMX-M81M cameras) are more sensitive to infrared light than color models. Using the cameras in environment rich for infrared light may result in highlighted images. In order to avoid highlighted images, use the **C-mount adapter with IR-cut filter** for monochrome cameras.

#### **Using the SMX-M8xx Camera as CS-mount**

Using the **SMX-M8xx camera** as **CS-mount** means using it without both **C-mount adapter** and **C-mount adapter with IR-cut filter**:

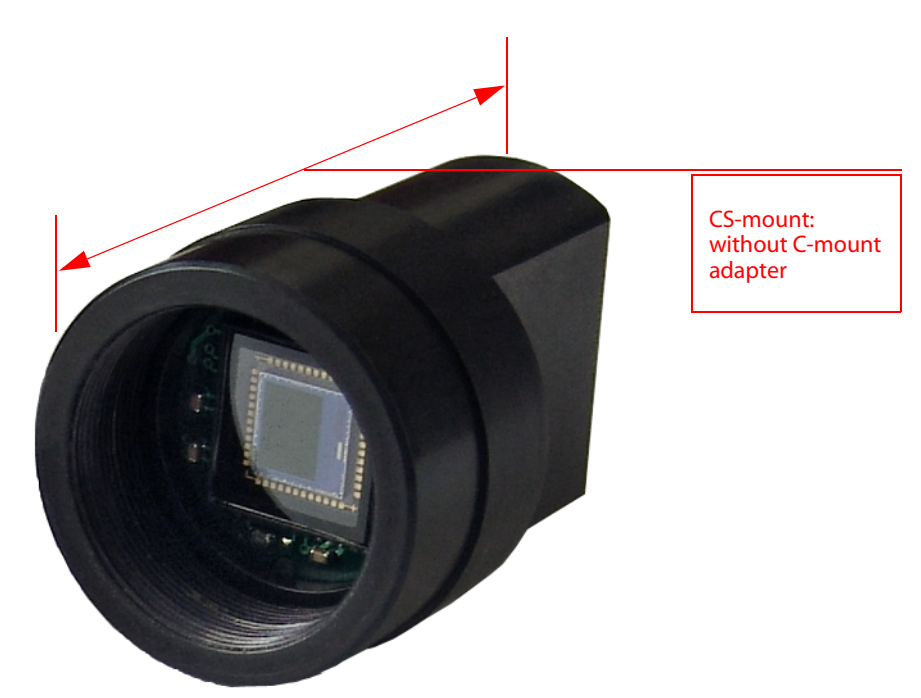

#### **Using the SMX-M8xx Camera as C-mount**

Using the **SMX-M8xx camera** as **C-mount** means using it with the **C-mount adapter** or with the **C-mount adapter with IR-cut filter**:

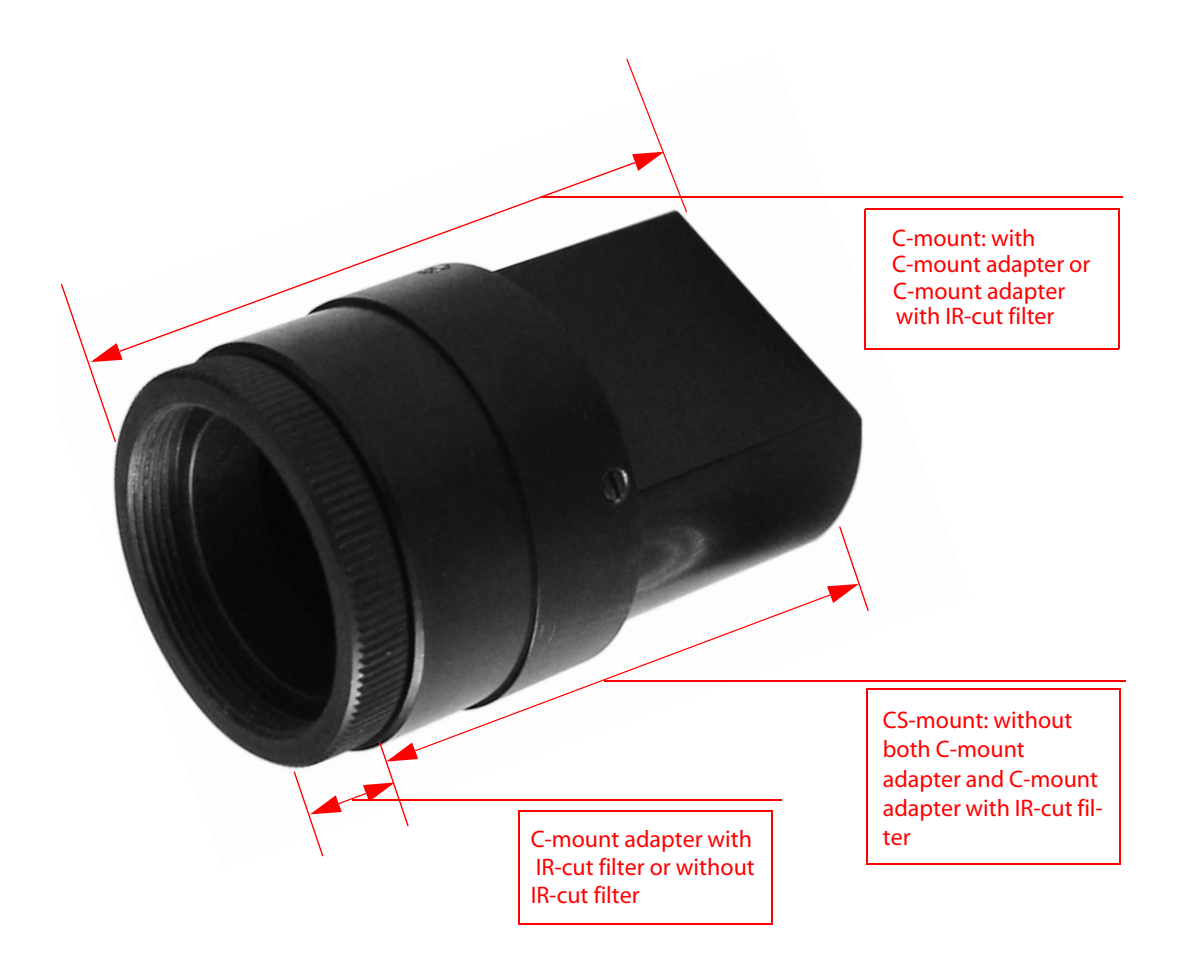

#### **Converting the SMX-M8xx Camera from CS-mount to C-mount, from C-mount to CS-mount**

Usually the **SMX-M8xx camera** goes with the **C-mount adapter** or **C-mount adapter with IR-cut filter** already screwed in.

To use the **SMX-M8xx camera** as **CS-mount** screw the **C-mount adapter**/**C-mount adapter with IR-cut filter** out.

To use the **SMX-M8xx camera** as **C-mount** screw the **C-mount adapter**/**C-mount adapter with IR-cut filter** in.

*Note It is recommended to install (as well as to remove) the C-mount adapter/C-mount adapter with IR-cut filter, lens or the camera's cover when the camera is faced down or when the camera is in horizontal position - to prevent the sensor contamination:* 

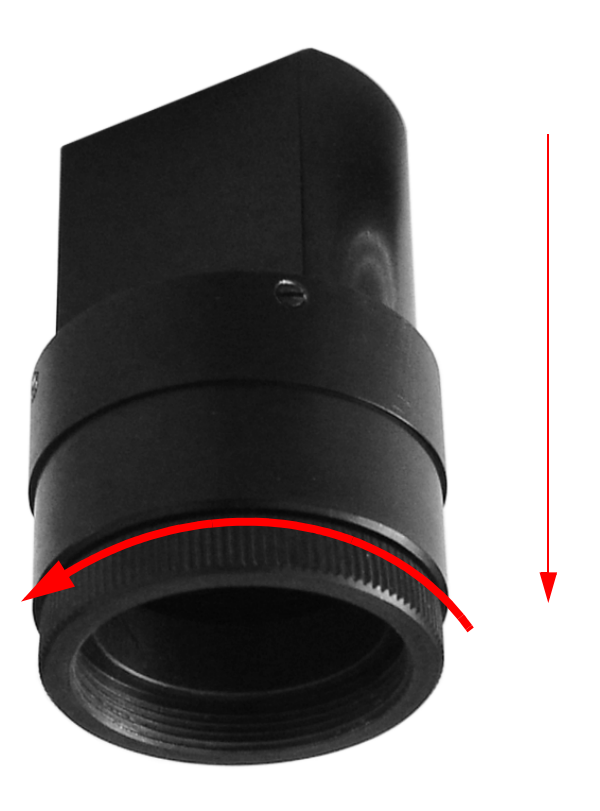

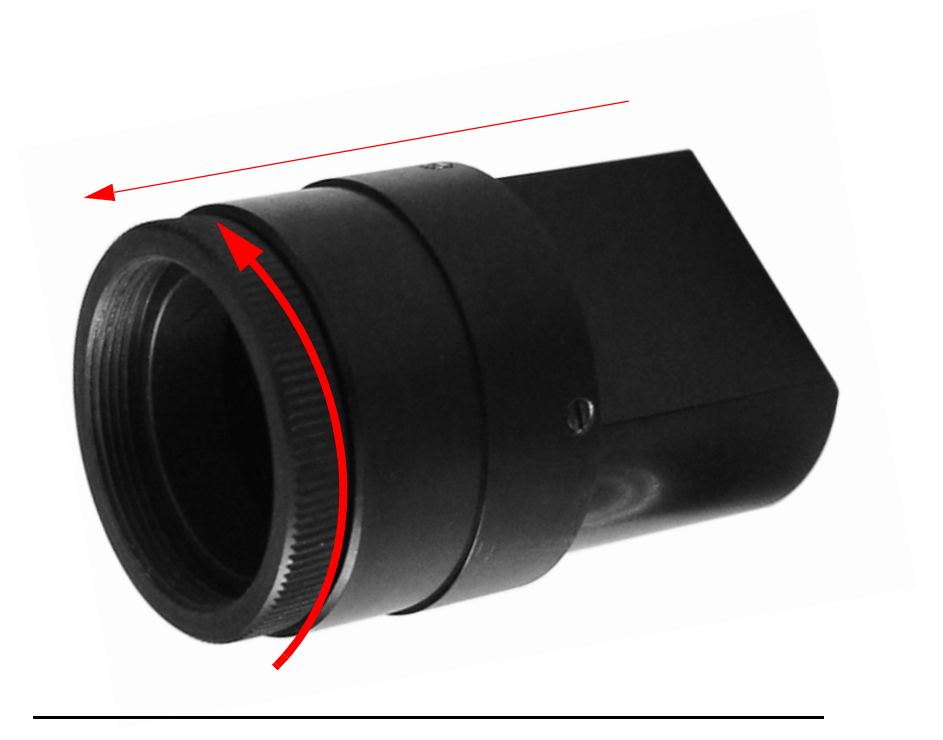

## **Use of Tripod Adapter with the SMX-M8xx Cameras**

The **SMX-M8xx camera** may go with the **Tripod adapter** already on:

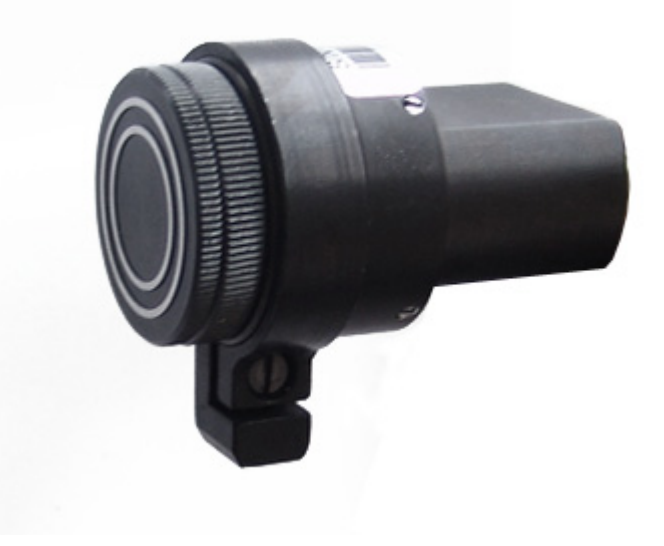

To remove the **Tripod adapter** from the camera:

- **1.** Loosen the screw of the **Tripod adapter**
- **2.** Remove the **Tripod adapter** from the camera:

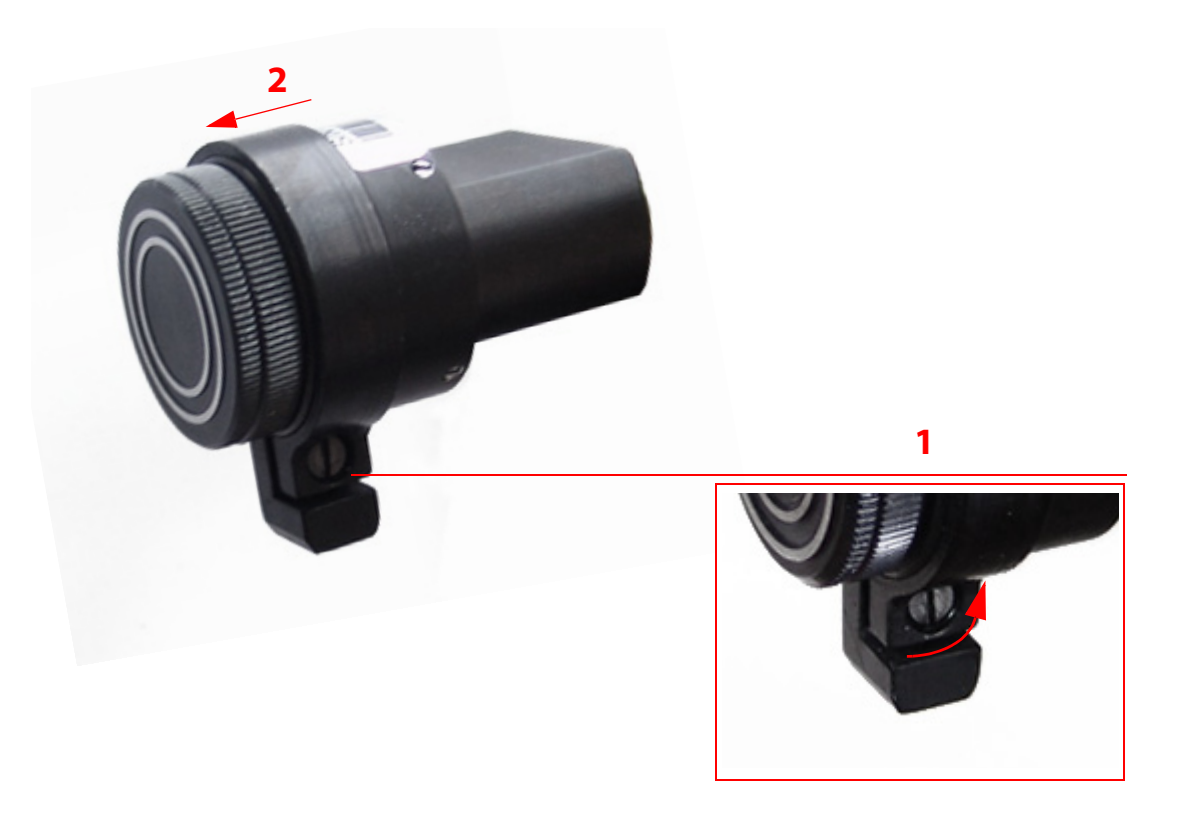

To put the **Tripod adapter** on the camera, do the following:

- **1.** Loosen the screw of the **Tripod adapter**
- **2.** Put the **Tripod adapter** on the camera and locate it as shown in the image below:

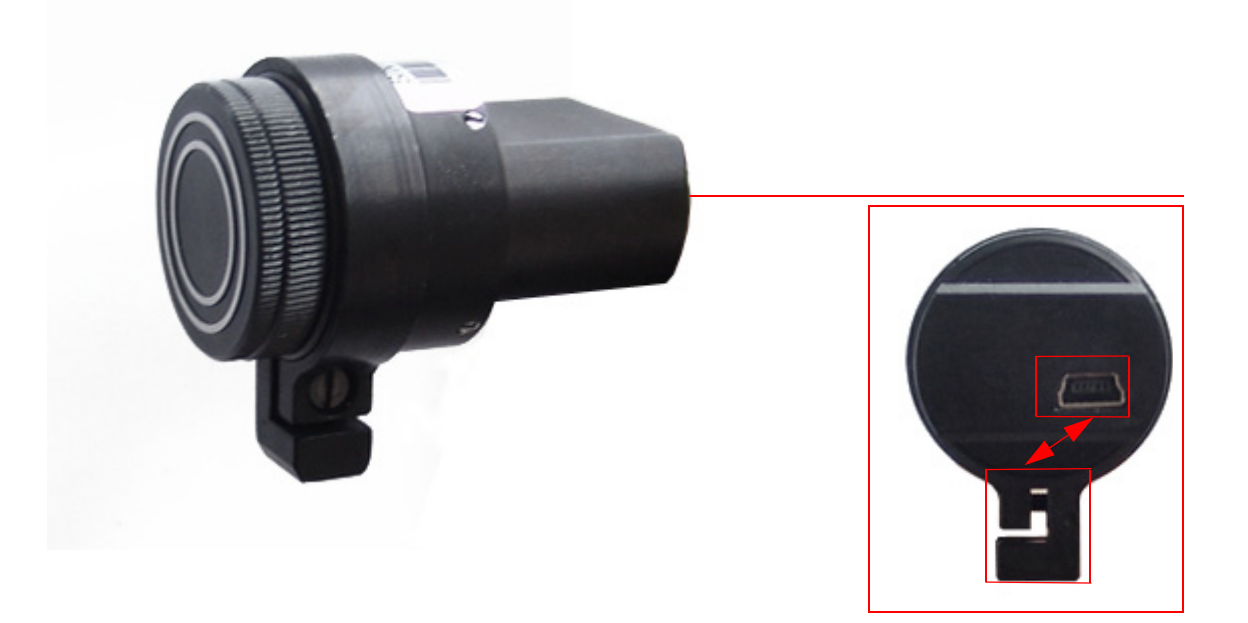

*Appendix 5*

## CAMERA INSTALLATION ROUBLESHOOTER

Before following instructions of this chapter make sure that you follow all instructions and recommendations that are described in the [See "Installation" on page 11](#page-14-0) chapter of this Document.

If you face problems with installation and detection of the camera, use this **Troubleshooter**.

If you face problems that are not described below, contact **Sumix Technical Department**.

## **Camera was not Detected or Recognized**

If after connecting the camera the system does not detect it: there is no icon

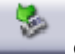

on your Taskbar; or the camera was not recognized by the system:

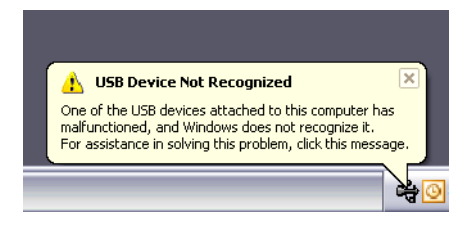

try to:

● Check if the device was installed successfully: open the following system folder: **WIN DOWS> system32>drivers** and check if the **SMXM8X.sys** file is present (normally it is located on the **C** hard disk). If not, run the **Driver installation** again. Be sure that no camera is connected during installation.

If the same problem still occurs, save manually the **SMXM8X.sys** file to the **WINDOWS>system32>drivers** folder (the **SMXM8X.sys** file is located in the **\Sumix\SMX-M8x USB2.0 Camera\Drivers** folder)

If you failed on previous step, try one of the following:

● Reconnect the camera

- Use other USB2.0 port(s) of your computer the problem might be due to the faulty USB2.0 port
- Use another USB2.0 cable the problem might be due to the faulty USB2.0 cable
- Connect other (if any) **SMX-M8xx** camera to the same USB2.0 port(s) (if you have more than one) - the problem might be due to the faulty camera
- Disconnect the camera and restart the computer

If none of the previous steps succeeded, and the device is not recognized yet, try to do the following:

- **1.** Connect the problematical camera to your computer
- **2.** Open the **Device Manager** window (right-click **My Computer** desktop icon, select **Properties**, then select the **Hardware** tab, and click **Device Manager**)
- **3.** In **Device Manager** select one of the following:
- **Imaging devices> SMX M8X Series USB2.0 Camera** with the Warning status, if it available:

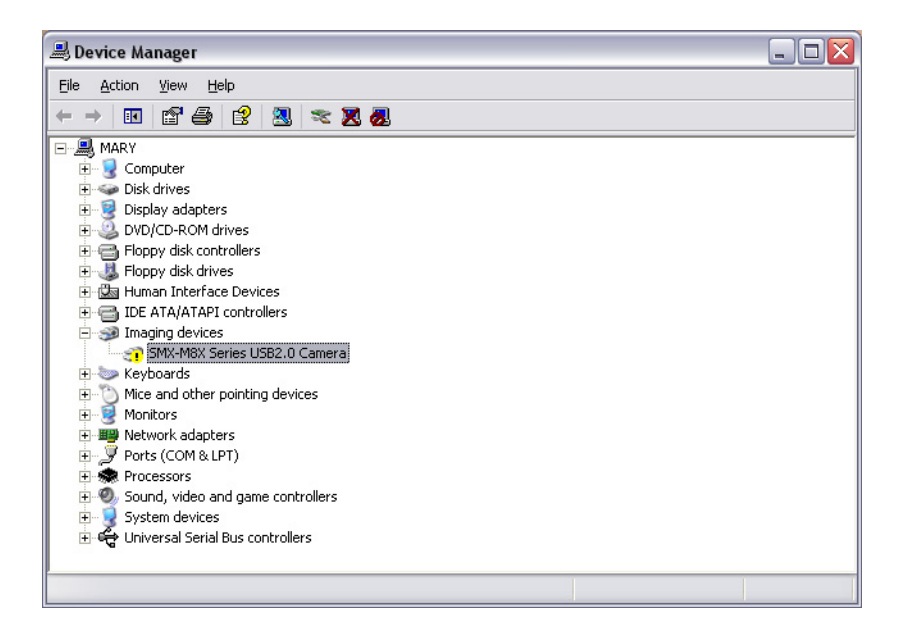

● **Universal Serial Bus controllers> Unknown device** (in the case if no **SMX-M8X Series USB2.0 Camera** with the Warning status available in the **Imaging devices**):

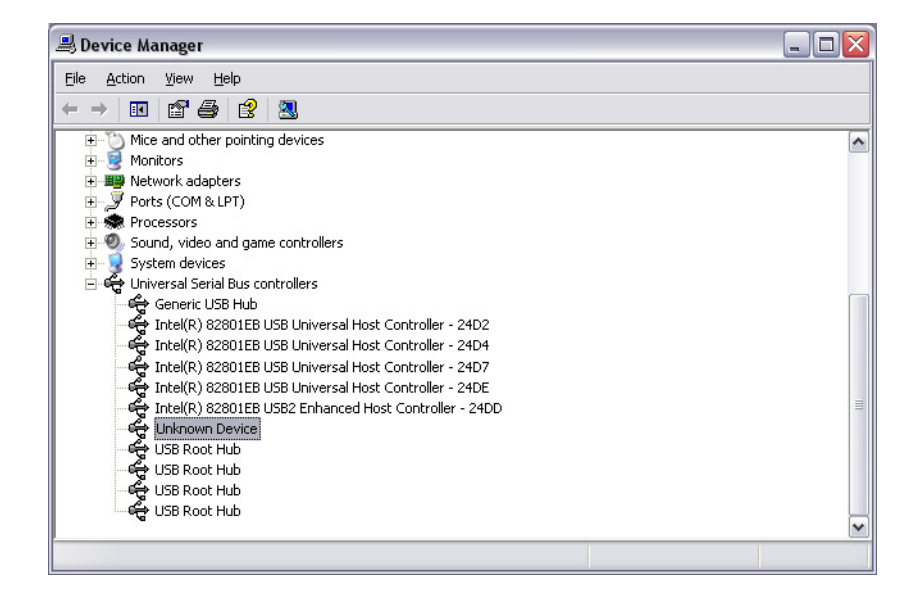

**4.** Right-click and select '**Update Driver…**':

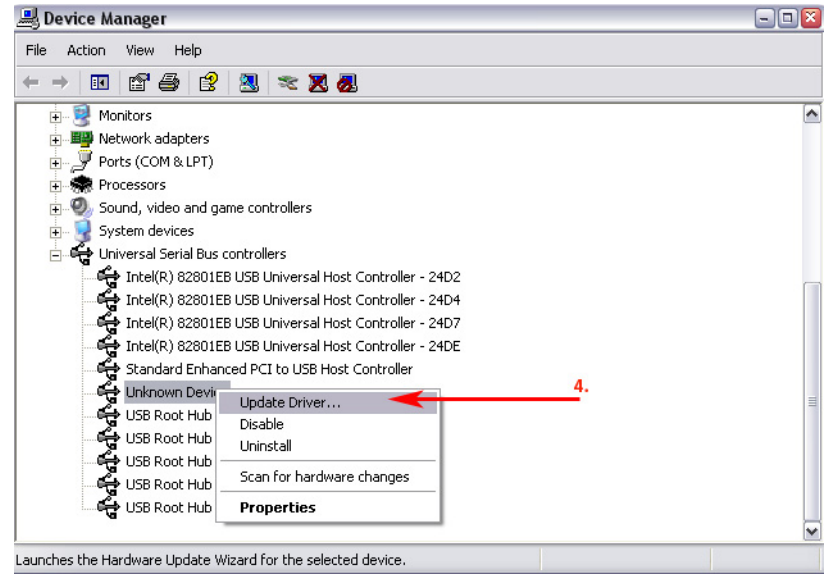

**5.** Select 'No, not this time' in the **Welcome to the Hardware Update Wizard** window and click **Next**:

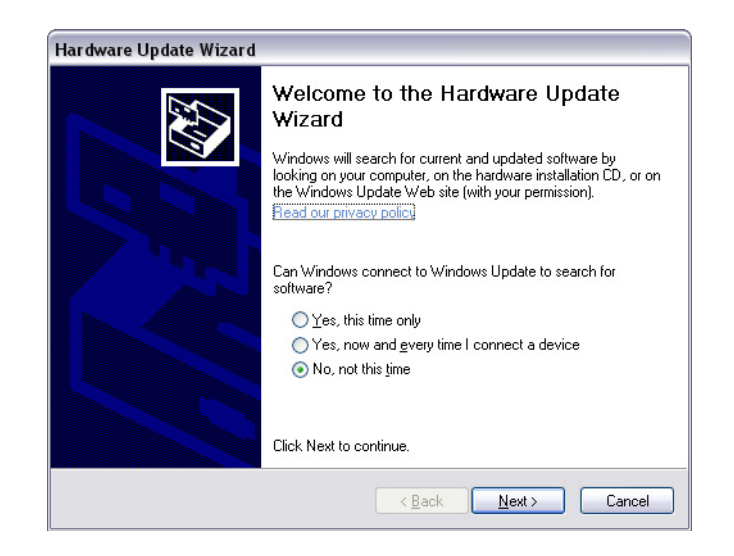

Run the **Hardware Update Wizard** the same way as the **Found New Hardware Wizard** choosing the '**Install the software automatically (Recommended)**':

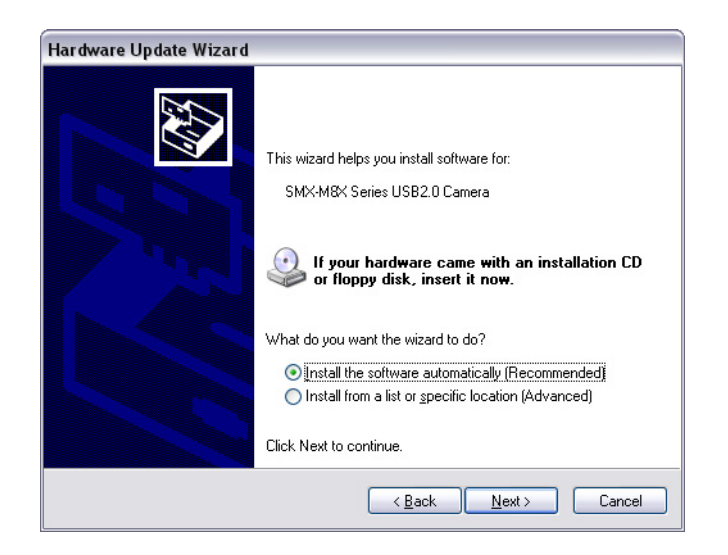

See the '**Manual Hardware Installation**' chapter of the **SMX-M8xx USB2.0 Camera User Guide** and follow its recommendations on this step (see chapter "Manual Hardware [Installation"](#page-18-0) ).

If some problems occur during the manual hardware installation, read the next chapter of this **Troubleshooter** [\(see chapter "Cannot Install the Hardware"](#page-84-0) ).

If the system still fails to detect the camera after all these actions, described above, contact **Sumix Technical Department**.

## <span id="page-84-0"></span>**Cannot Install the Hardware**

If the **Found New Hardware Wizard\Hardware Update Wizard** failed to install the hardware (the **Wizard** that starts after the first connection of the camera or the **Wizard** that starts for updating the hardware; failure appears after you browsed to the needed files for the installing):

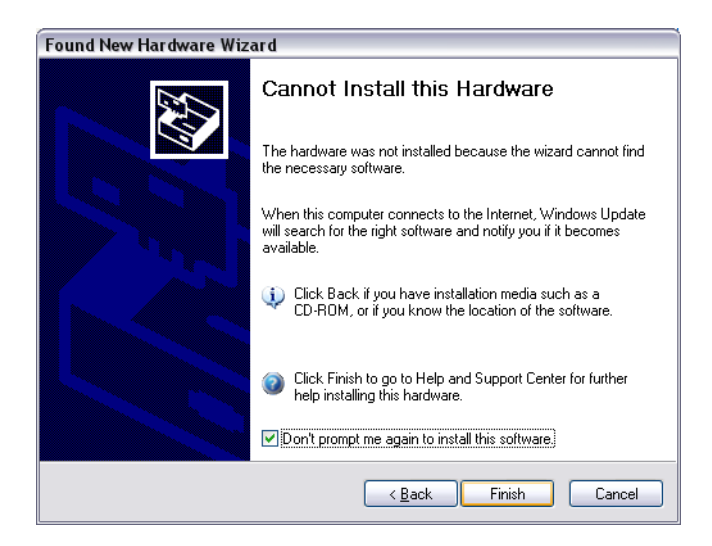

Try to do the following:

- **1.** Click **Back** in the **Found New Hardware Wizard** and select '**Install from a list or specific location (Advanced)**'
- **2.** Click the **Next** button:

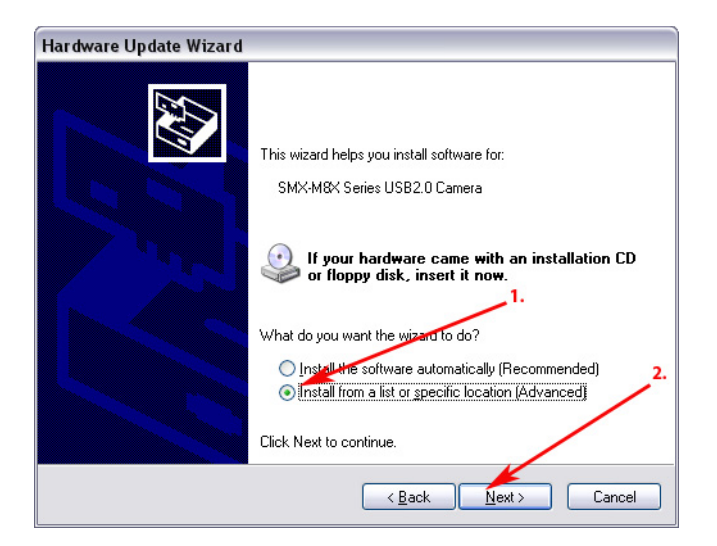

- **3.** Select '**Search for the best driver in these locations.**'
- **4.** Check the '**Include this location in the search**' checkbox
- **5.** Browse to the **Drivers** folder from the **SMX-M8xx Camera CD** or from the **Sumix\SMX-M8x USB2.0 Camera** folder (located on the hard disk where you installed the **SMX-M8x Camera Software**, normally it is **C:\Program Files\Sumix\SMX-M8x USB2.0 Camera**)
- **6.** Click the **Next** button:

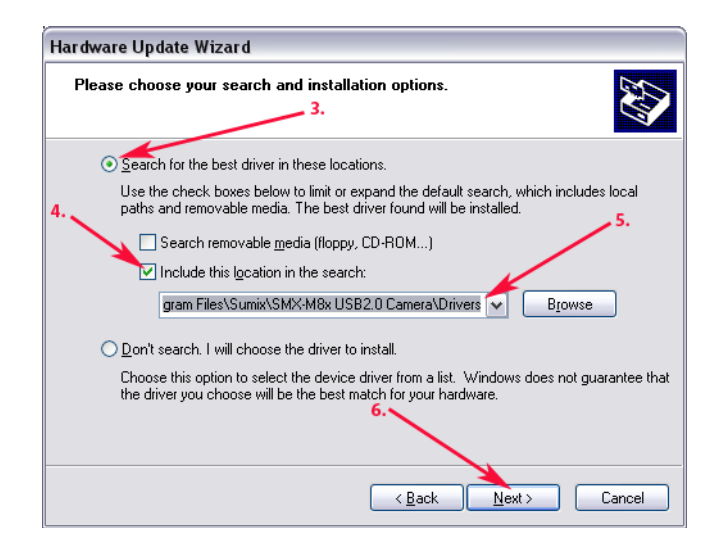

**7.** Wait till the **Wizard** installs all needed files

Click **Finish** if installation passed successfully

## *Appendix 6* FIGURES

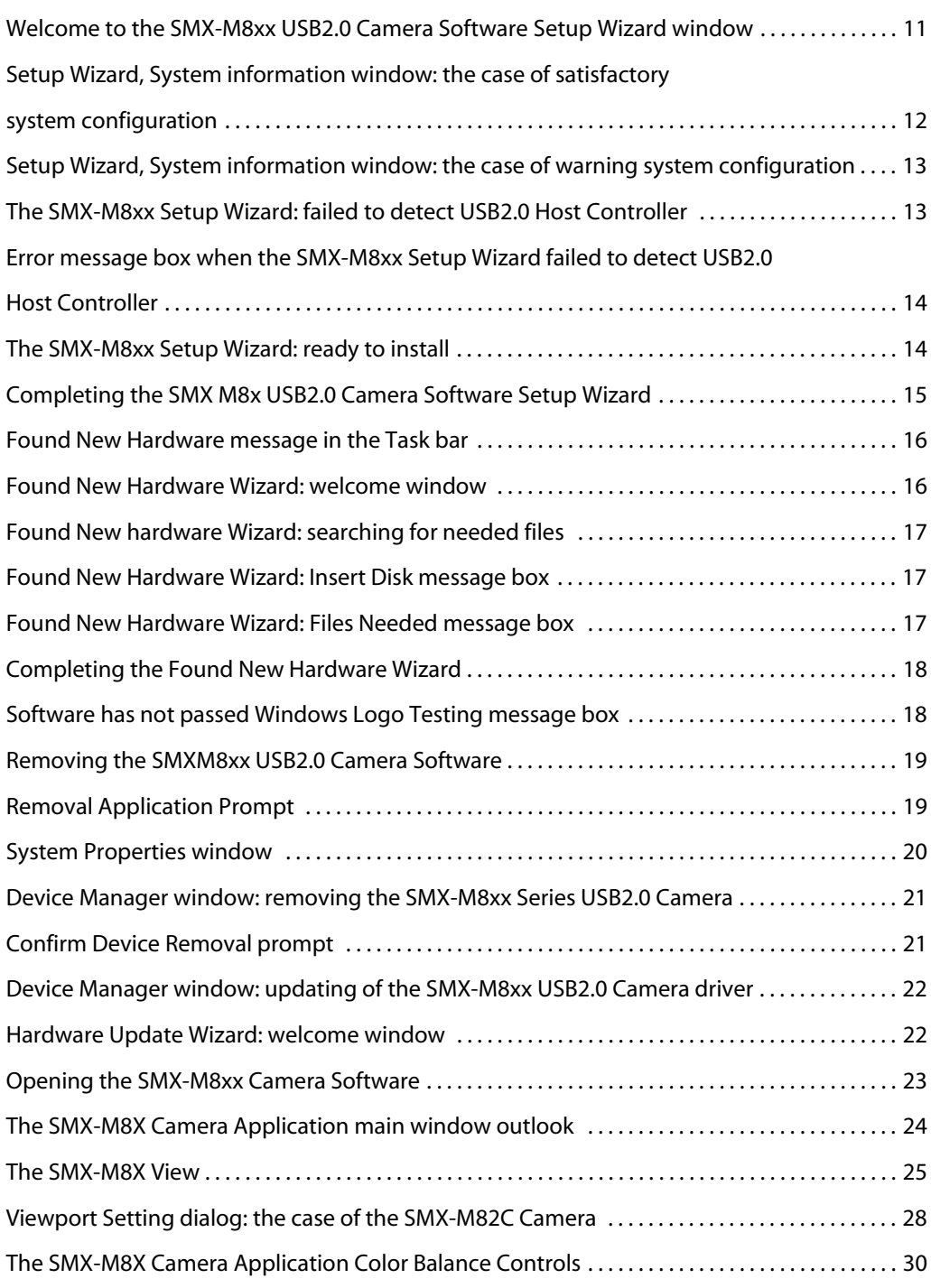

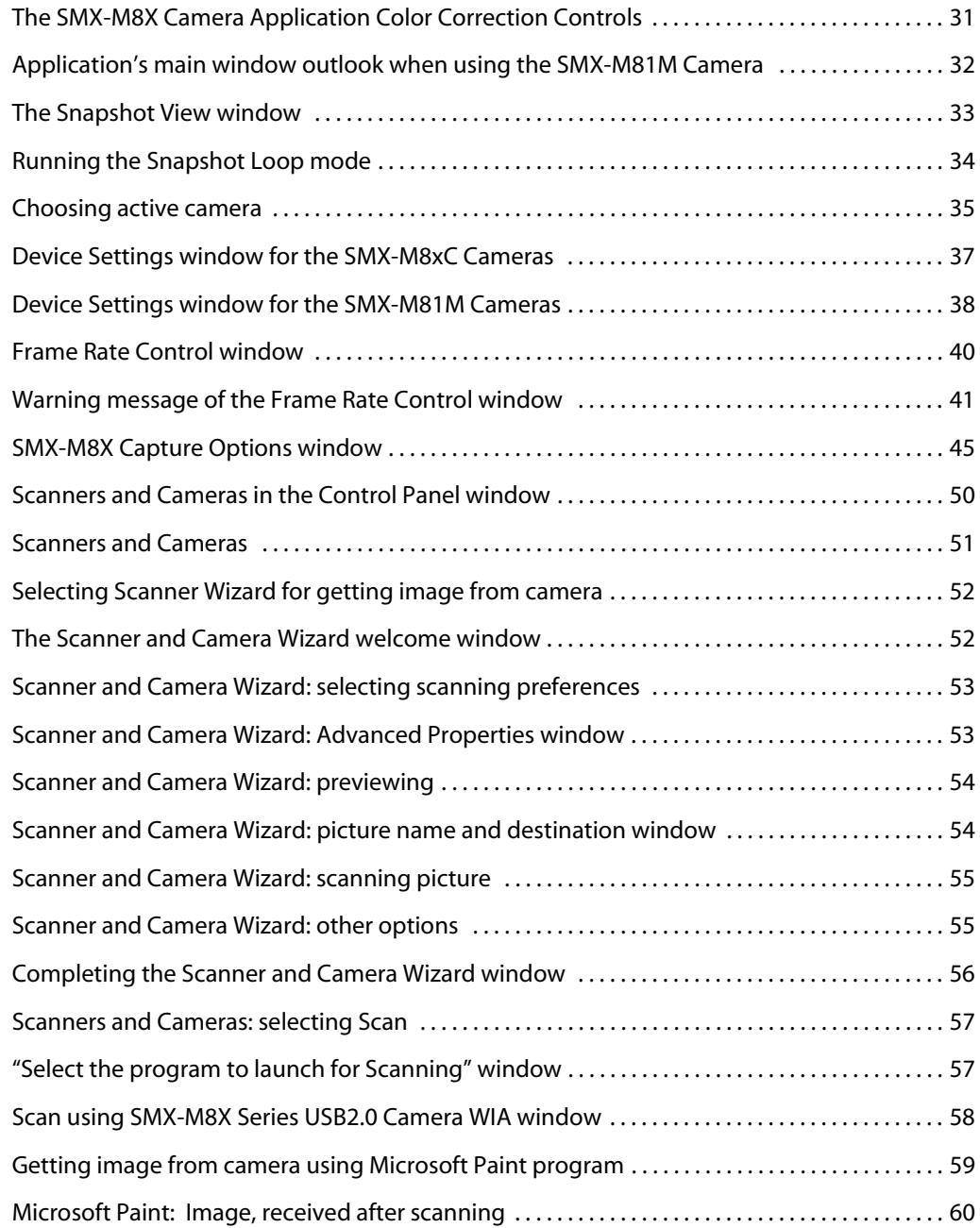

# *Appendix 7* TABLES

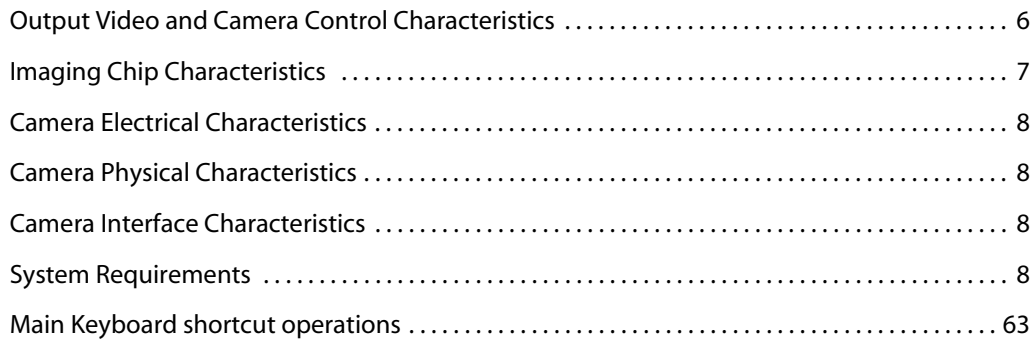